# **GUÍA PARA ACTIVAR INSTAGRAM SHOPPING**

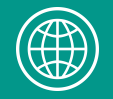

### **¿QUÉ ES INSTAGRAM SHOPPING?**

- Instagram Shopping es una herramienta de Instagram que permite etiquetar productos en las fotografías, de forma sencilla y similar a etiquetar personas.
- Con ésta función se pueden etiquetar hasta 5 productos por imagen o 20 productos por carrusel.
- Permite el **acceso directo** a los precios y descripción del producto etiquetado.
- Se accede directamente al **link de la tienda online para comprarlo.**

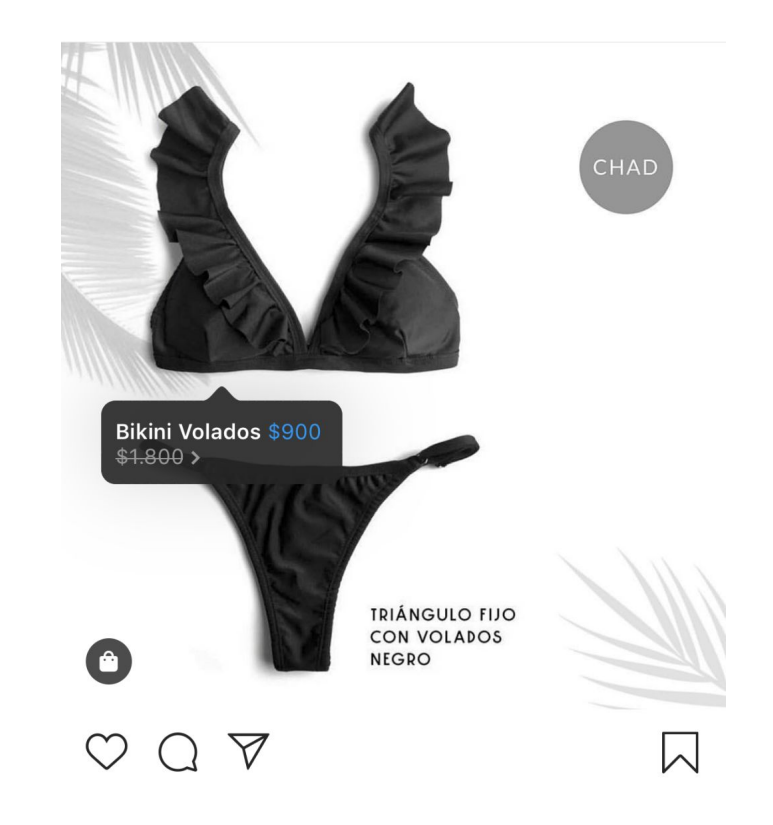

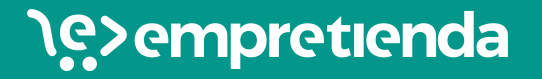

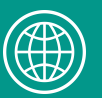

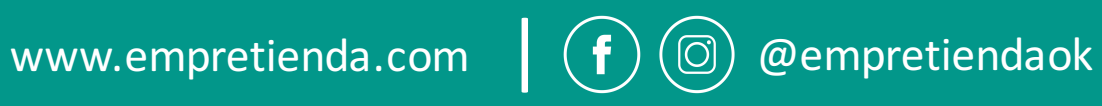

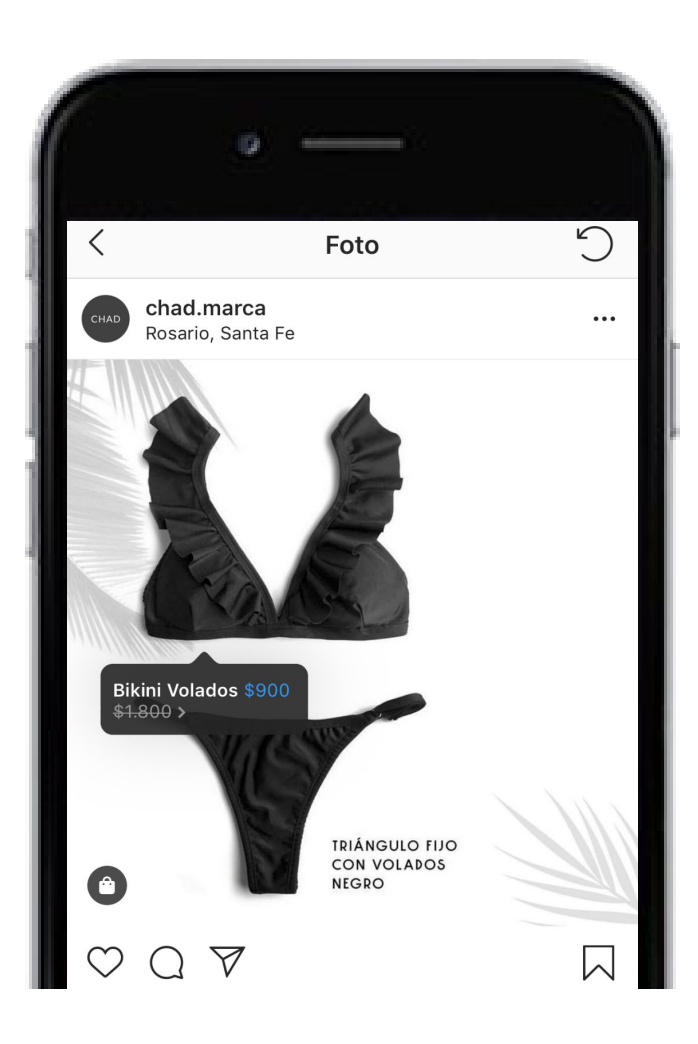

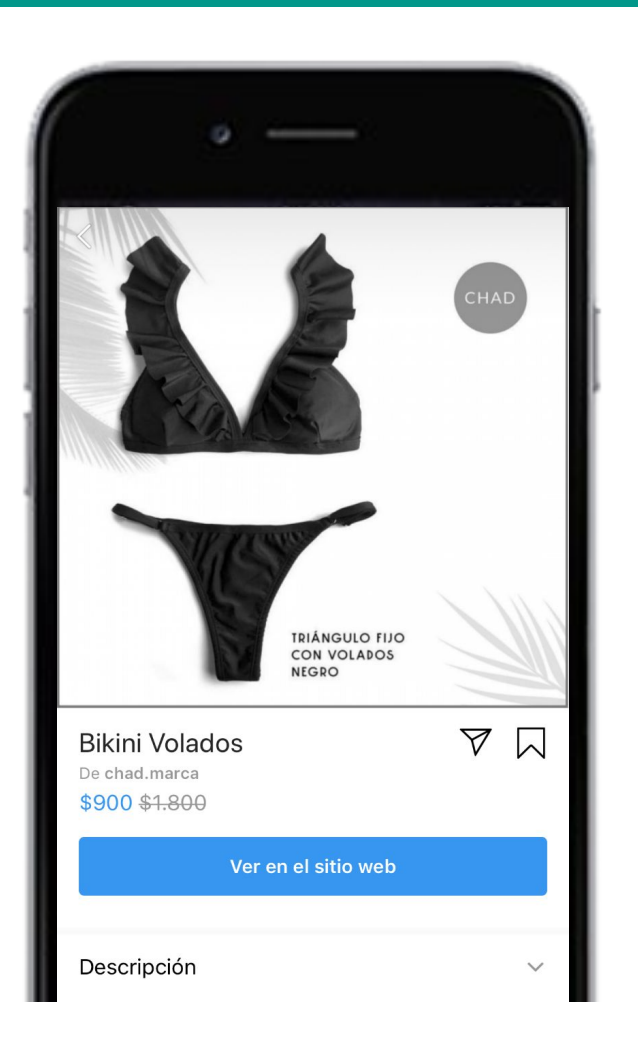

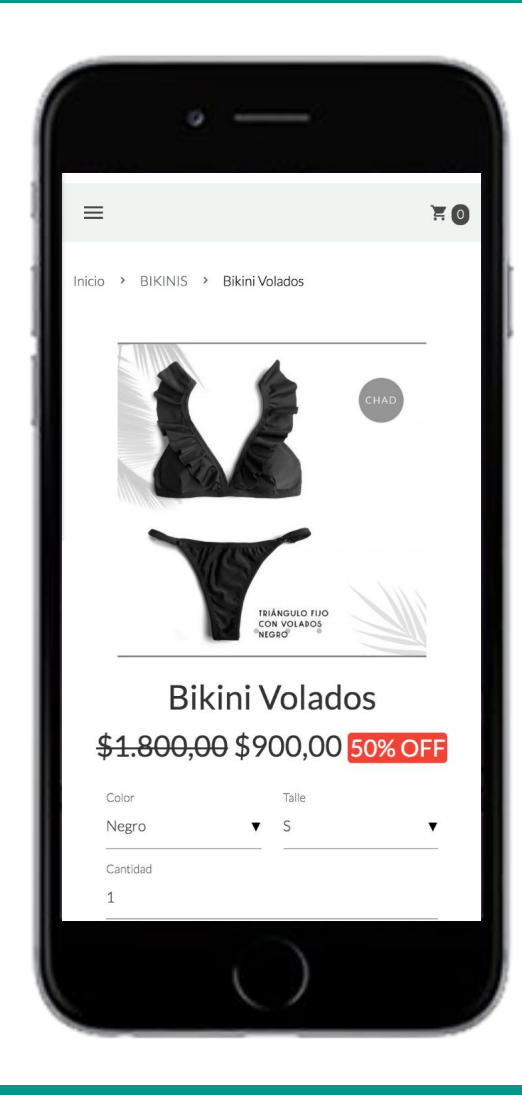

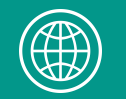

- Una vez activada la función "comprar", en tu perfil de instagram aparecerá un *ícono de "shop"* donde se mostrarán todas las publicaciones con productos etiquetados.
- Ésto facilita la búsqueda de los usuarios.
- Permite ver todos los productos habilitados para comprar con sus precios, descripciones y el link directo a la tienda online.
- Además, recordá que podrás etiquetar productos en las publicaciones e historias de Instagram.

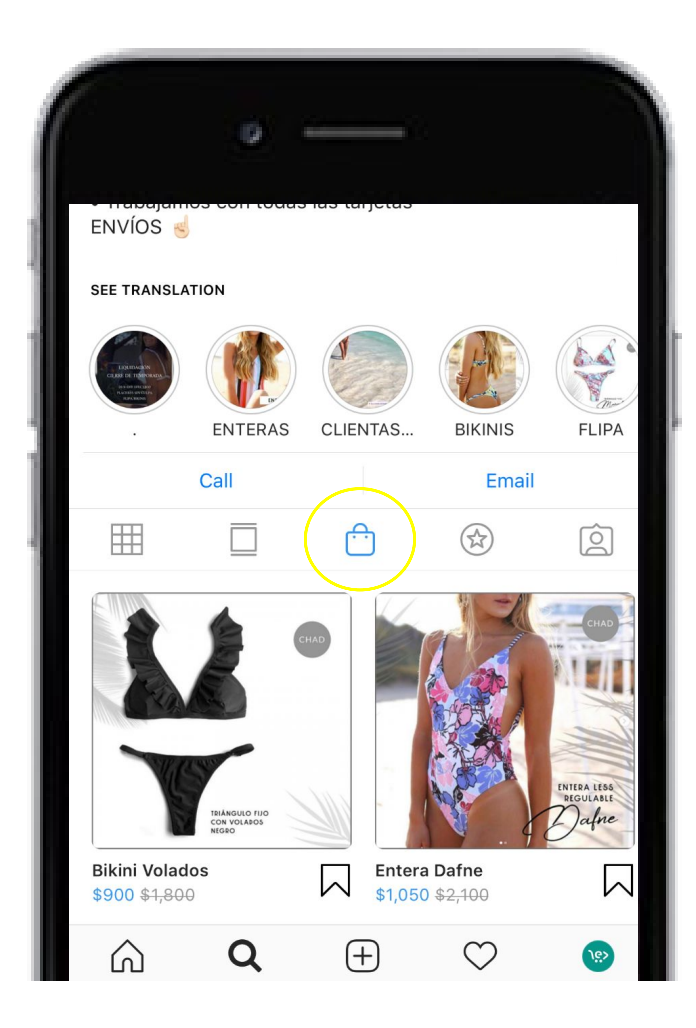

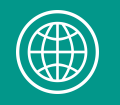

#### Para poder activar la función de Instagram Shopping primero corroborá cumplir los siguientes requisitos:

- El negocio debe estar ubicado en uno de los mercados admitidos. (Argentina es uno de ellos). https://help.instagram.com/321000045119159?ref=fbb\_ig\_shopping\_setup&fbclid=IwAR3wHcenIAgoKEoH1QLrISbajziVJGaBZ8BISVegejySpcuPAT0eSEjsZ7k
- Debes vender productos físicos.
- Debes cumplir las políticas de comercio de Facebook. https://www.facebook.com/policies/commerce?ref=fbb\_ig\_shopping\_setup
- Tu cuenta de Instagram debe ser configurada como perfil empresa. https://help.instagram.com/502981923235522?ref=fbb\_ig\_shopping\_setup&fbclid=IwAR2oWJ-aIpeRu7ZoLq0RBldpnVvZpaLITz6xsU9CDNwtuBZfY78luyX18Qc
- La cuenta de Instagram debe estar vinculada con una página de Facebook. Si debes vincular una página de facebook que administras, aquí el tutorial: https://help.instagram.com/356902681064399?helpref=faq\_content https://help.instagram.com/399237934150902?ref=fbb\_ig\_shopping\_setup&fbclid=IwAR176T8pqqBCI3LOoOKUItqq9pZkjRDvvxsxU8Xf4H2lew3gNkbR2LMs8I

## **PASOS PARA ACTIVAR LA FUNCIÓN "COMPRAR" EN INSTAGRAM:**

- **1. Tener una cuenta en el administrador comercial de Facebook**
- **2. Activar la tienda de Facebook**
- **3. Crear un catálogo**
- **4. Revisión de la cuenta.**
- **5. Vincular tu cuenta de Instagram.**

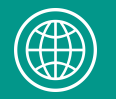

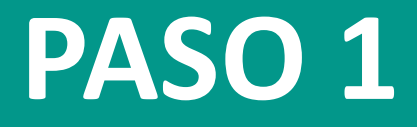

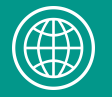

Si ya tienes una cuenta en el administrador comercial de Facebook conectada a tu **página comercial de Facebook y cuenta de instagram, evita éste paso.**

Para crear una cuenta en el administrador, ingresa en el siguiente link:

https://business.facebook.com/overview/

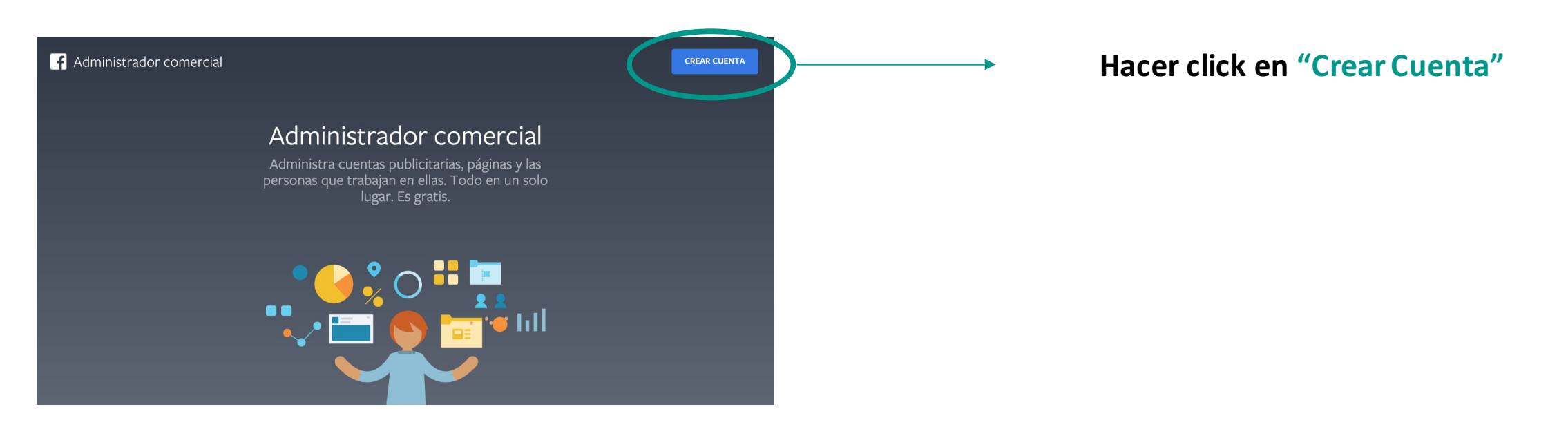

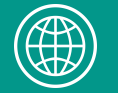

**Siguiente** 

 $\times$ 

#### Crea tu cuenta del administrador comercial

#### Nombre del negocio y de la cuenta

Jasper's Market

Debe coincidir con el nombre público de tu negocio, ya que aparecerá visible en Facebook. No puede incluir caracteres especiales.

#### Tu nombre

Correo electrónico de tu negocio

Debe ser el correo electrónico que usas para gestionar las operaciones de la empresa. Enviaremos notificaciones sobre el negocio a esta dirección.

Las personas que agregues al negocio podrán ver tu nombre de Facebook, la foto del perfil y el identificador de usuario de la plataforma.

Completar toda la información requerida:

- Nombre del negocio
- Tu nombre
- Correo electrónico de tu negocio

#### **Hacer click en "Siguiente"**

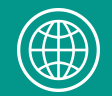

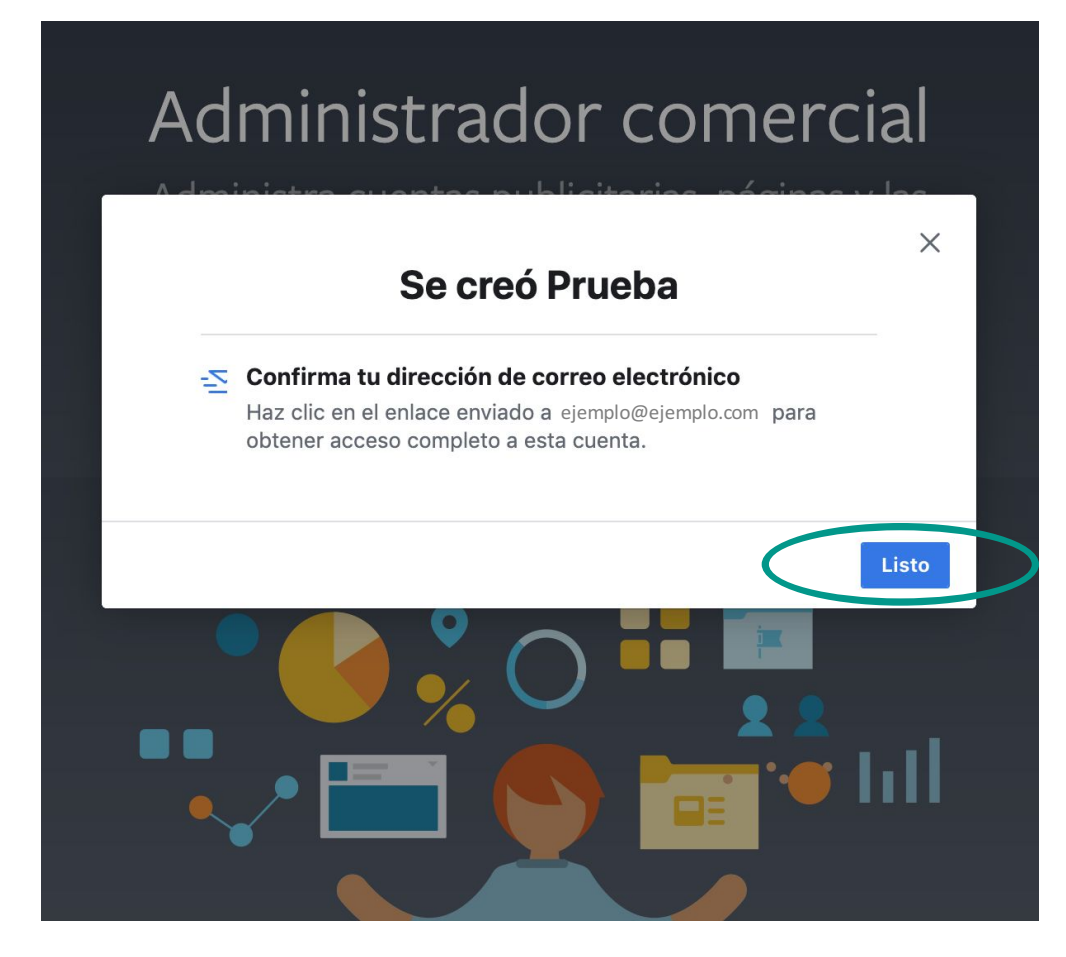

#### Para éste ejemplo, el nombre de la página creada es "Prueba".

#### Ahora hay que dirigirse a nuestro correo para poder **confirmar la dirección.**

#### Confirma el correo electrónico de tu negocio Recibidos x

Facebook <notification@facebookmail.com> Cancelar suscripción 10:29 (hace 1 minuto) para mí ·

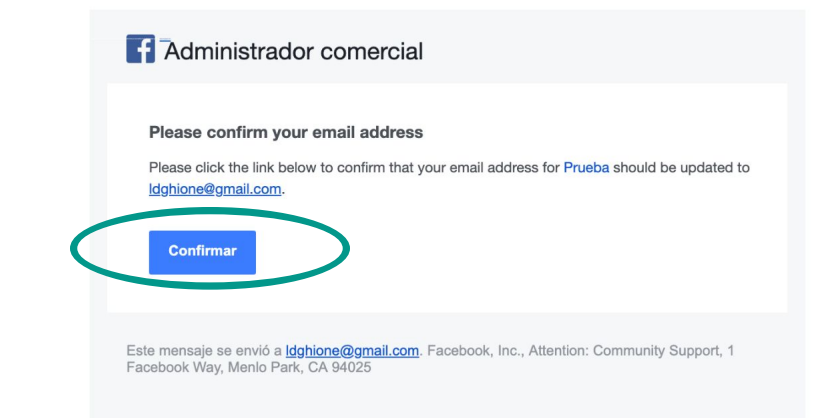

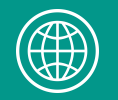

 $\overline{a}$ 

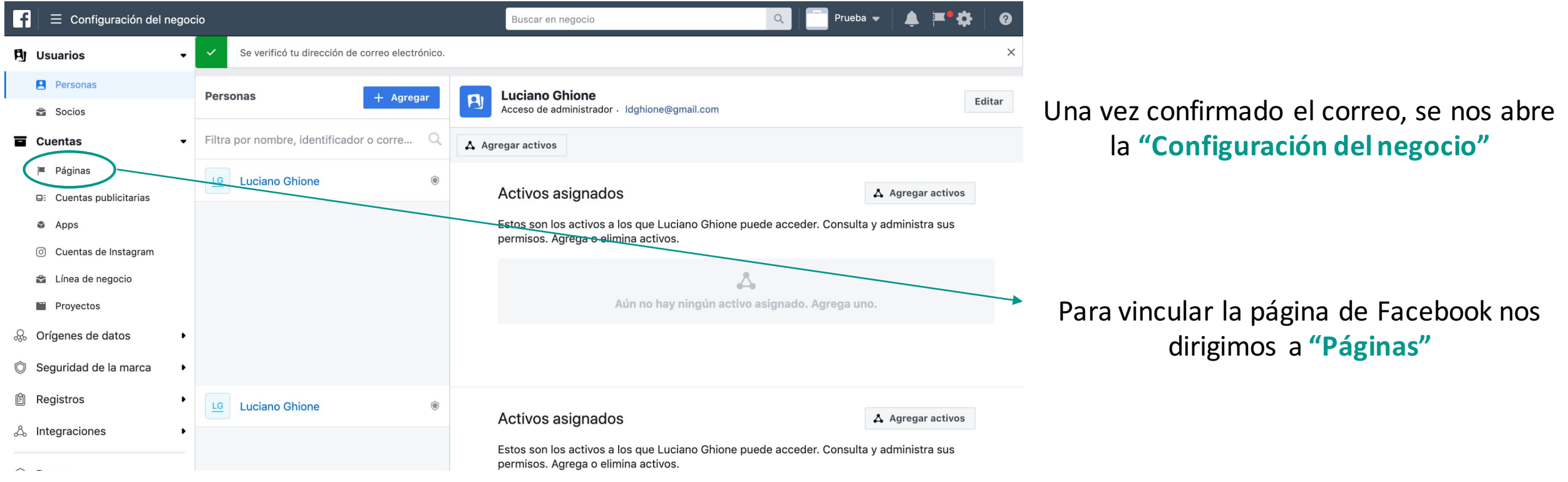

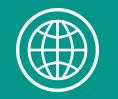

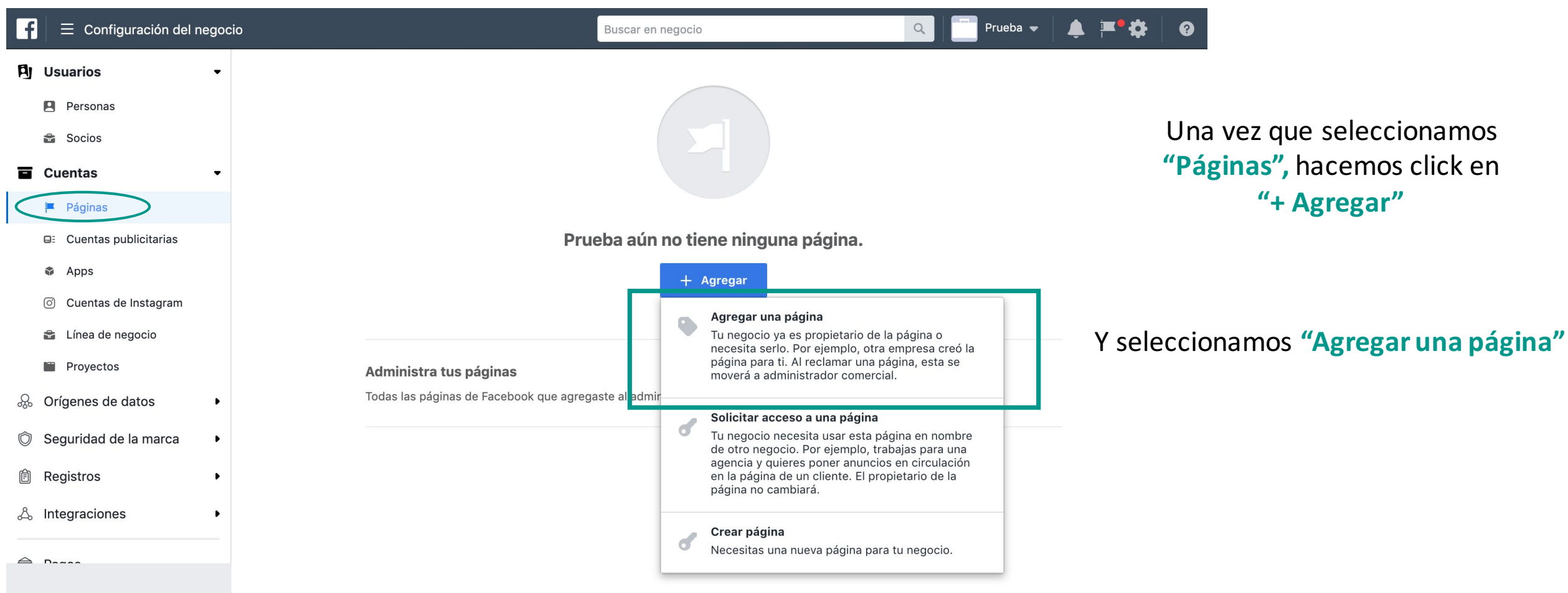

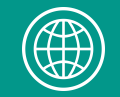

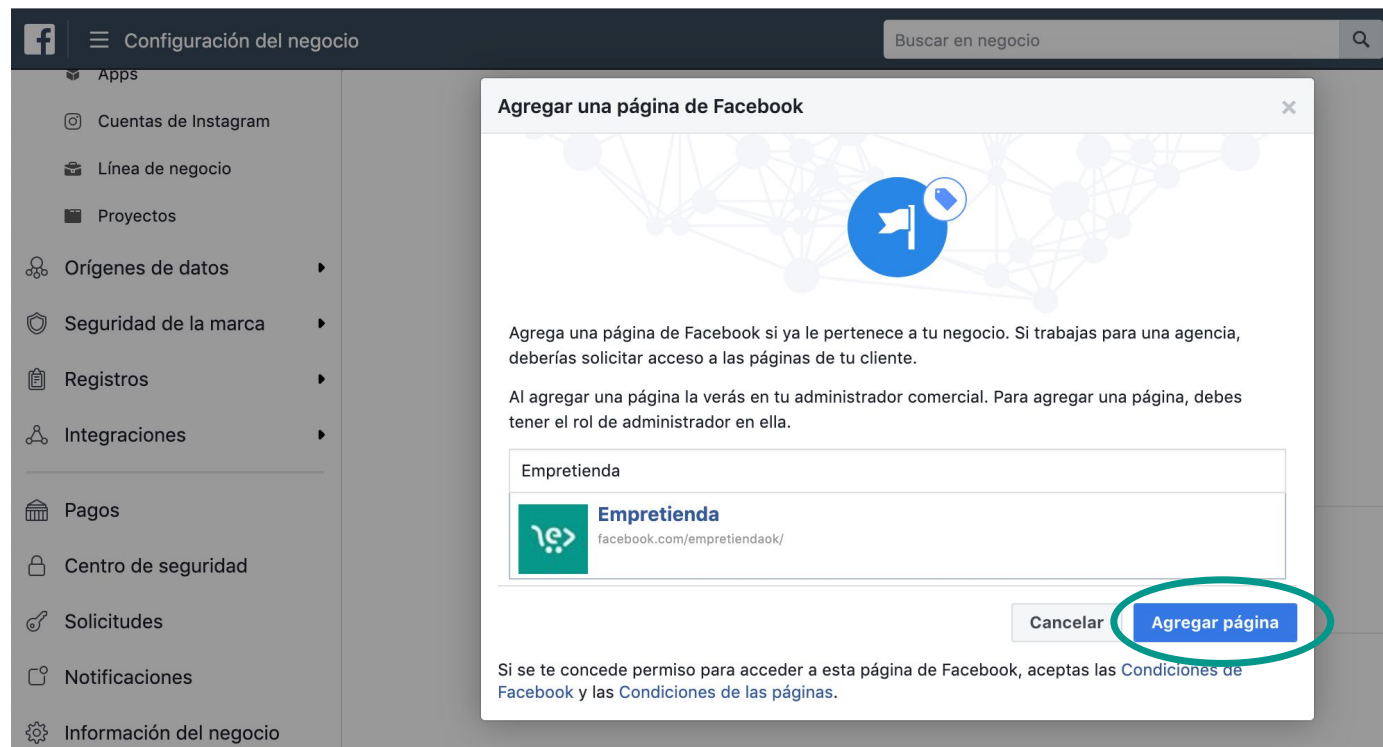

#### Buscamos la página y hacemos click en **"Agregar página"**

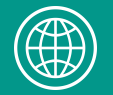

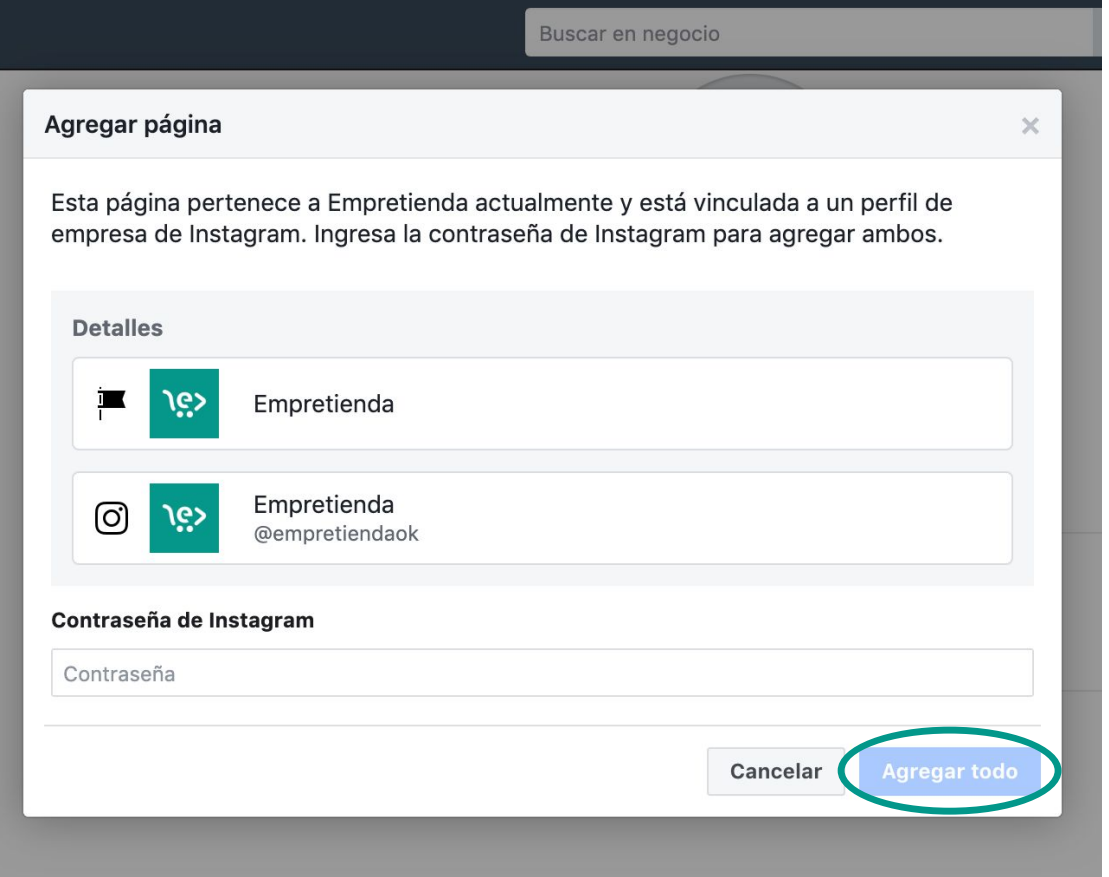

Si tu página de facebook ya se encuentra vinculada a una cuenta de Instagram, aparecerá para completar la contraseña de Instragram y ya poder agregar ambas cuentas. (página de Facebook y cuenta de Instagram)

### **SI NO TENES VINCULADAS LAS CUENTAS, TE MUESTRO CÓMO HACERLO EN LA PRÓXIMA DIAPOSITIVA**

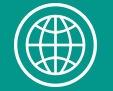

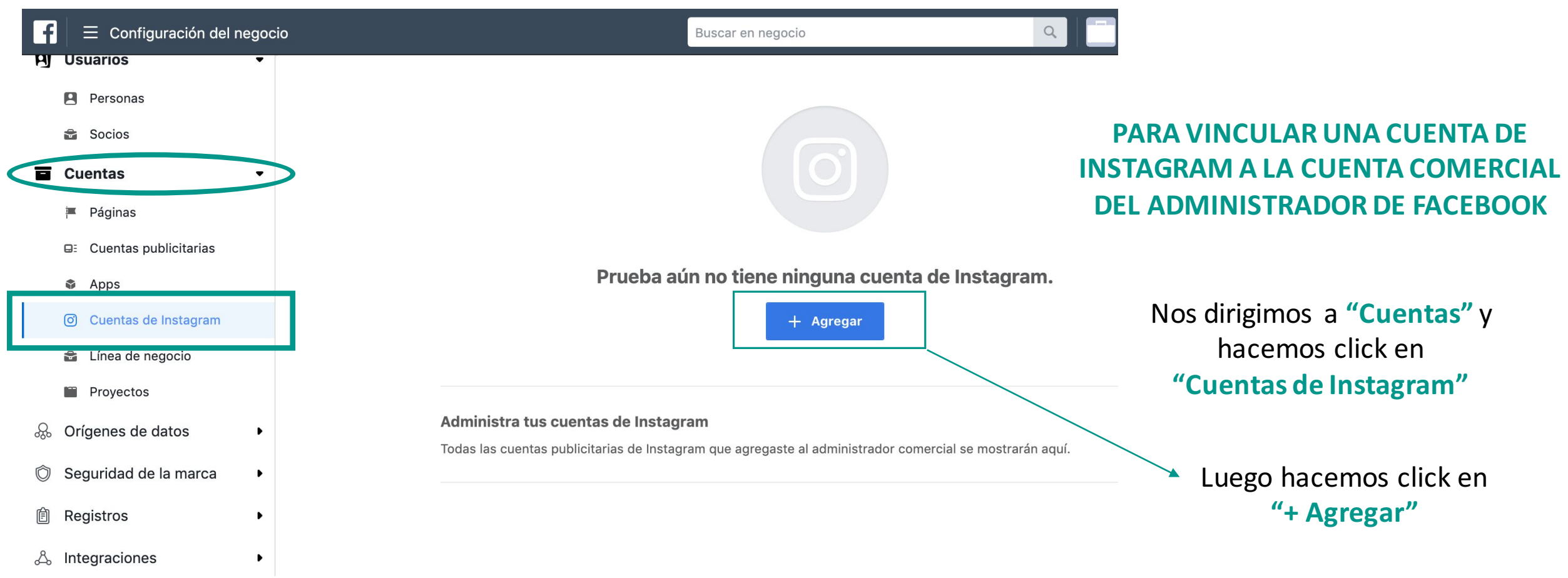

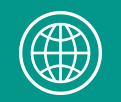

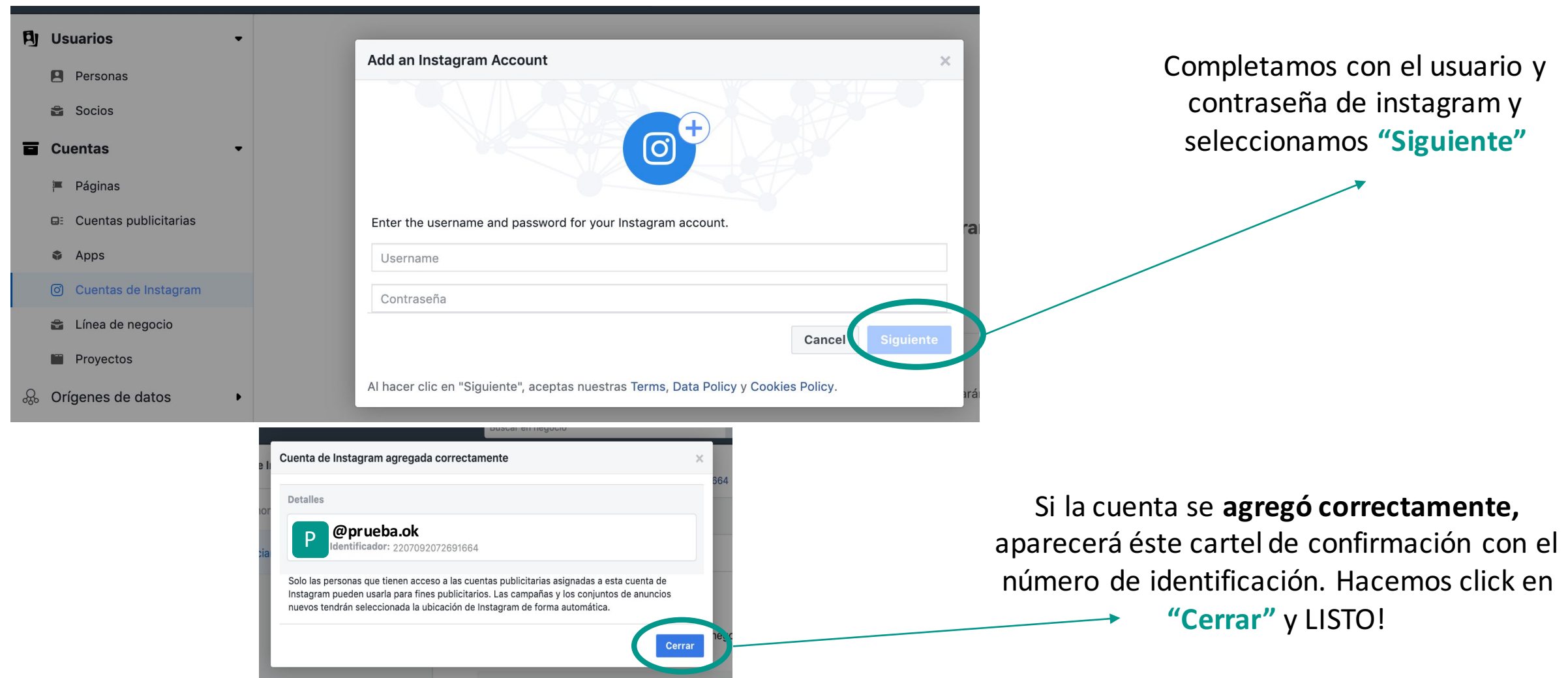

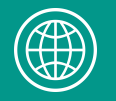

# **¿QUÉ REALIZAMOS HASTA AQUÍ?**

### ü **CREAMOS LA CUENTA EN EL ADMINISTRADOR DE ANUNCIOS**

ü **VINCULAMOS LA PÁGINA DE FACEBOOK**

### $V$  VINCULAMOS LA CUENTA DE INSTAGRAM

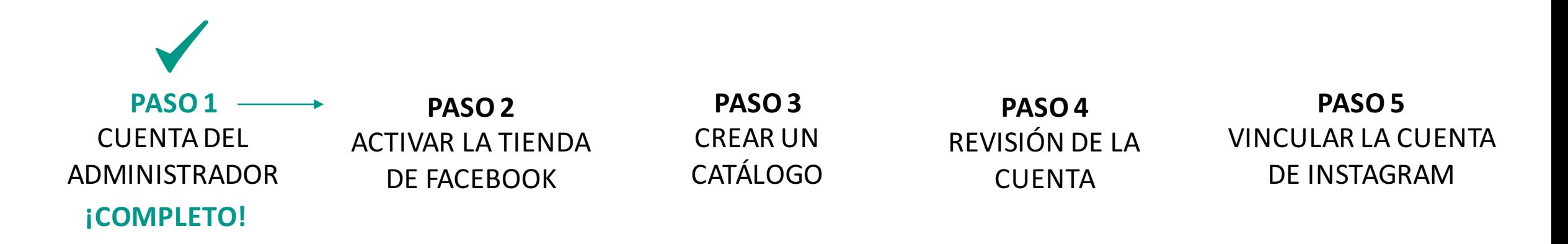

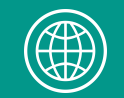

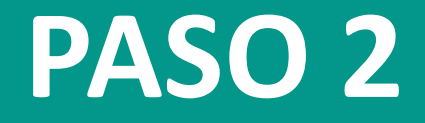

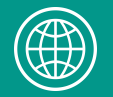

### **¿Qué es la tienda de Facebook?**

- Es una pestaña que se agrega a la página de facebook y permite mostrar los productos que tenes a la venta en tu tienda online.
- Es una vidriera de tu tienda online dentro de facebook.
- Se ven los productos, precios, descripciones, etc. Si una persona está interesada, se redirige automáticamente a tu tienda online para comprar.
- Los productos se cargan y sincronizan automáticamente con los de tu tienda online a través del catálogo en Facebook.

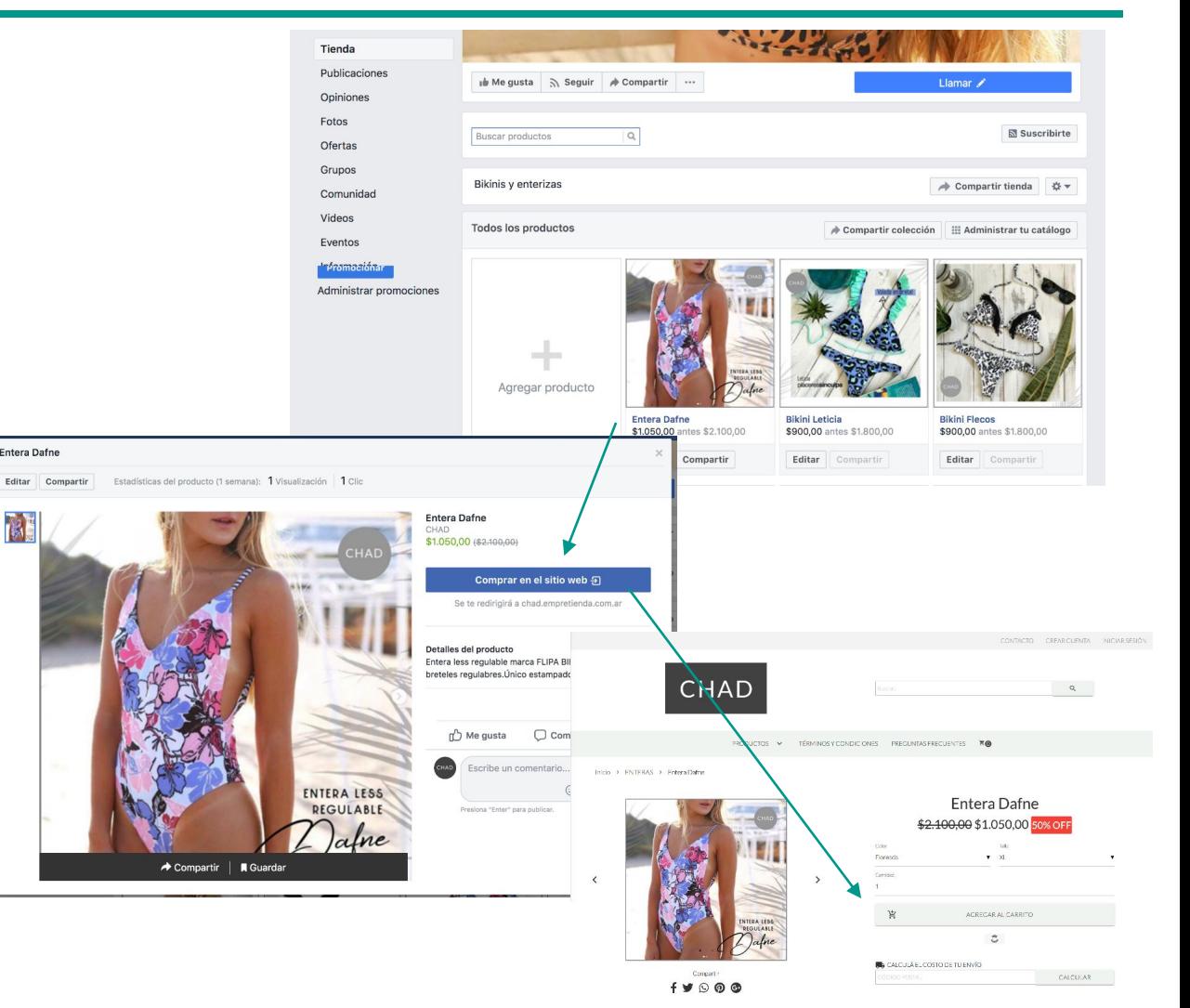

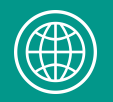

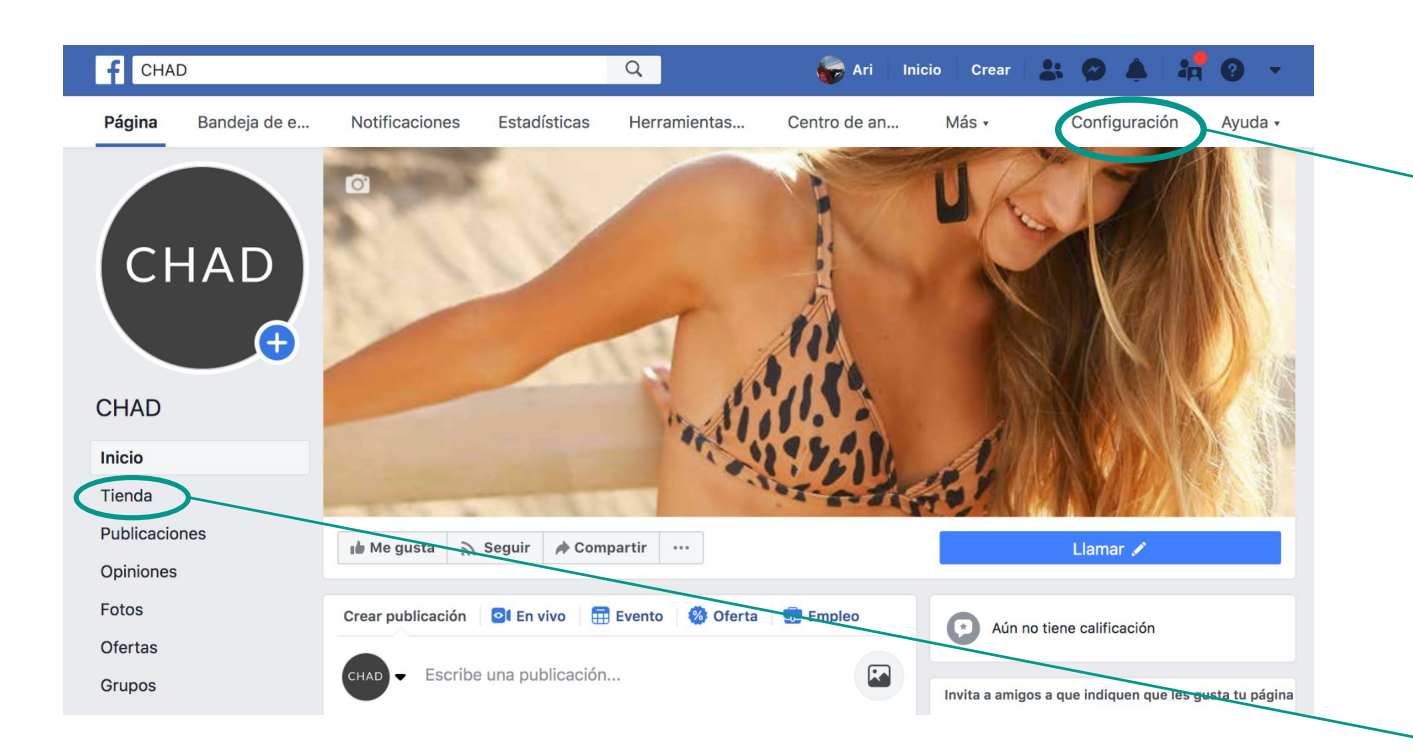

### **Para activar la tienda, hay que dirigirse a "Configuración"**

### **¡ATENCIÓN!**

Si en el inicio de tu página de facebook, debajo de la foto de perfil, aparece "Tienda" entre todas las opciones que se visualizan, significa que la función ya está activada.

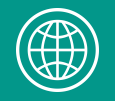

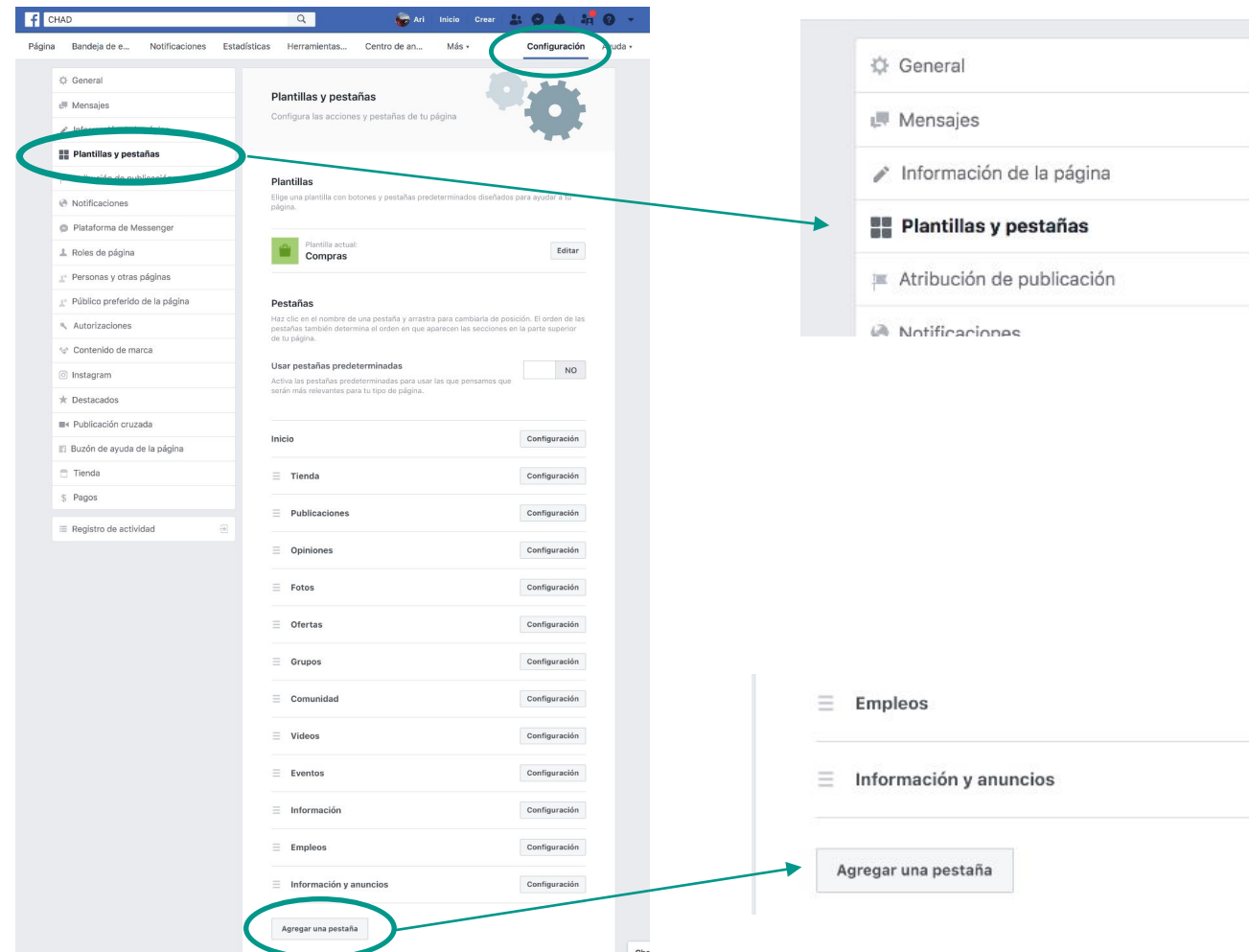

### **PARA ACTIVAR LA FUNCIÓN DE "TIENDA"**

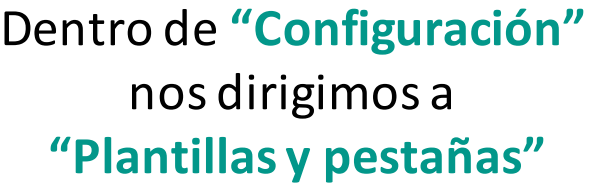

Se van a mostrar todas las pestañas activas, si no encontramos la de "Tienda" nos dirigimos al final de la lista y seleccionamos "Agregar una pestaña". Allí seleccionamos la opción de "Tienda"

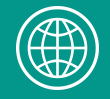

 $Cc$ 

 $cc$ 

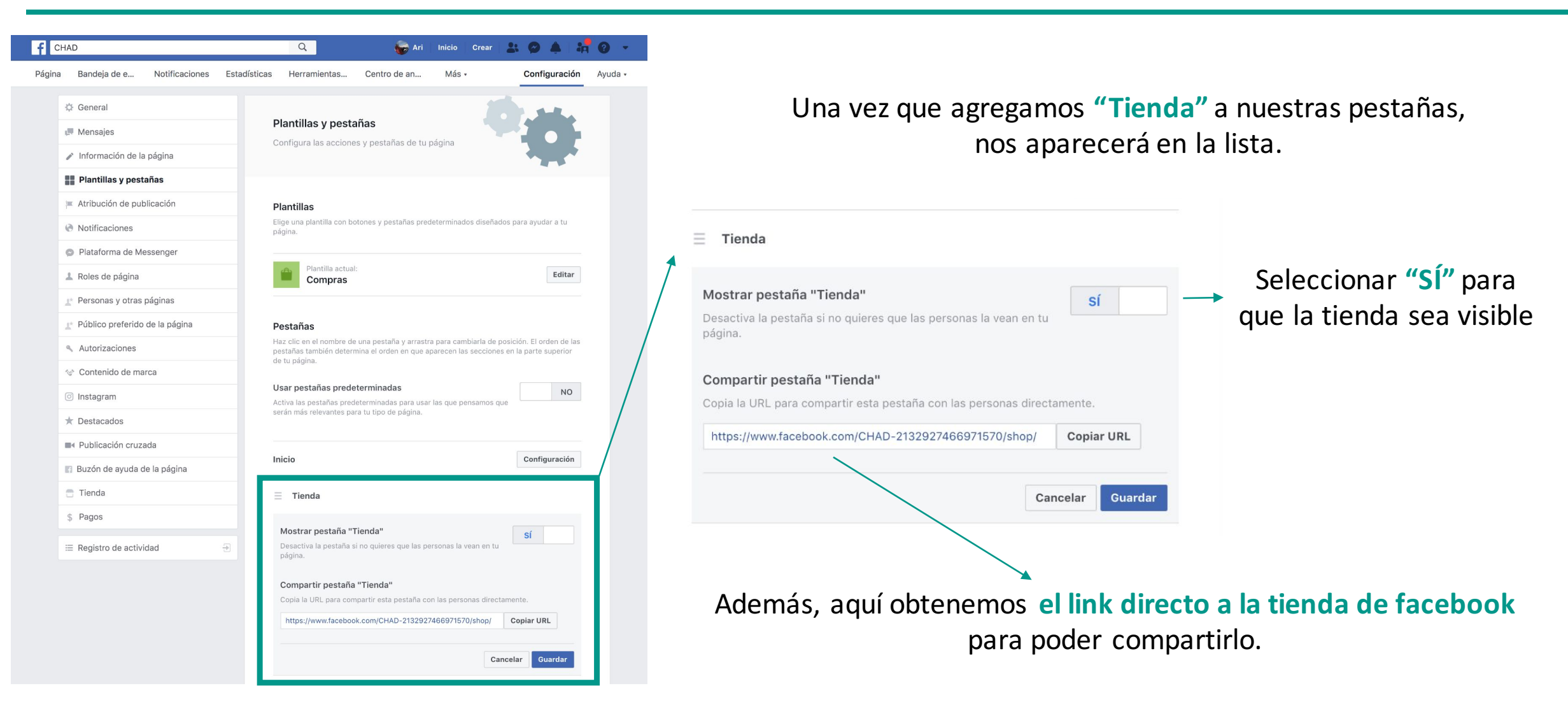

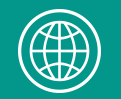

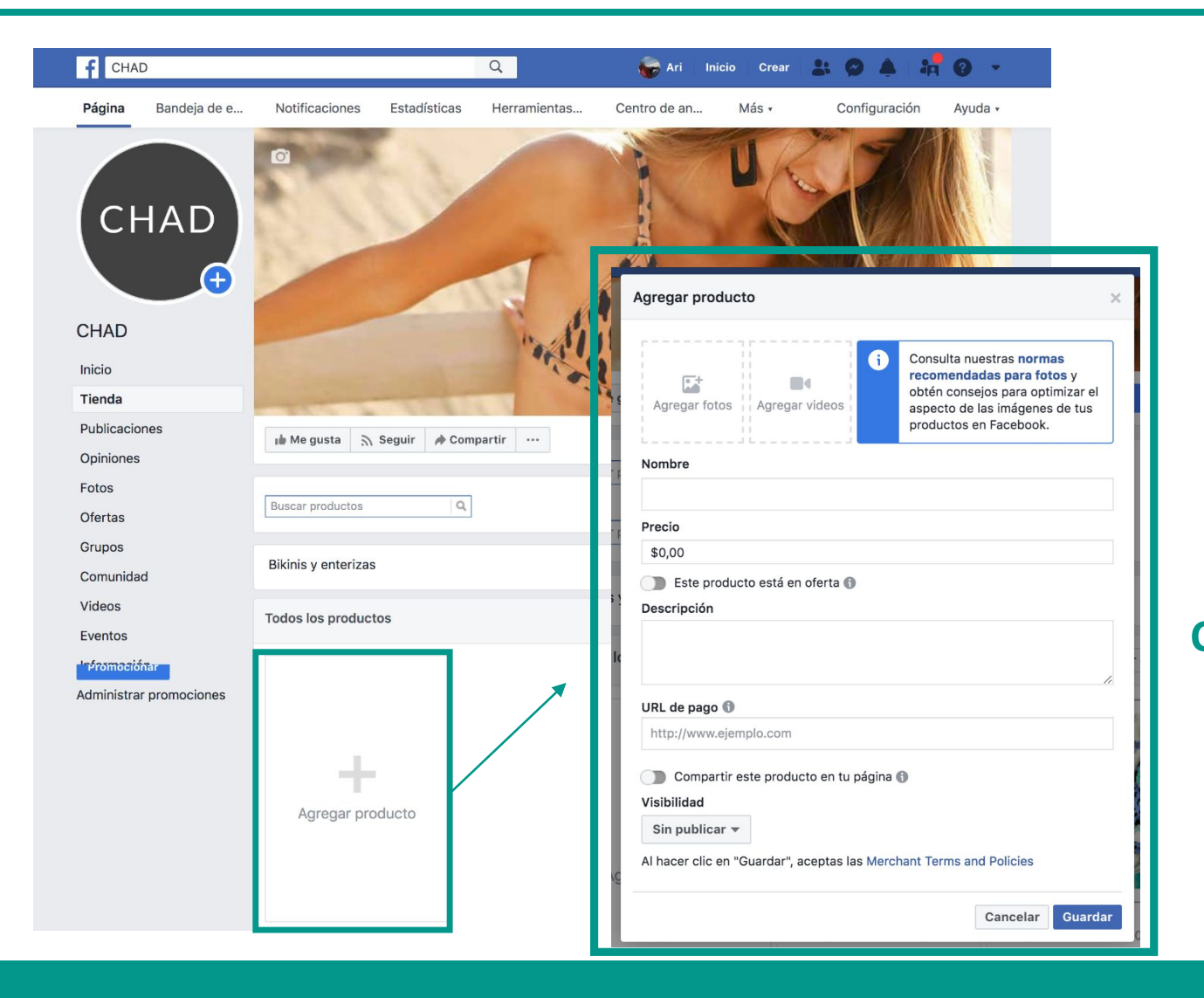

Una vez creada la "Tienda", accedemos desde el inicio de la página de facebook.

#### *¡Ya podemos subir los productos!*

Para agregar los productos, se puede hacer click en "Agregar producto" y subir uno a uno manualmente.

**Con Empretienda es posible cargar y sincronizar** automáticamente todos los productos de la tienda online a través de un catálogo en **Facebook (Paso 3).** 

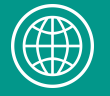

## **¿QUÉ REALIZAMOS HASTA AQUÍ?**

 $\checkmark$  ACTIVAMOS LA TIENDA DE FACEBOOK

ü **MOSTRAMOS CÓMO AGREGAR PRODUCTOS MANUALMENTE**

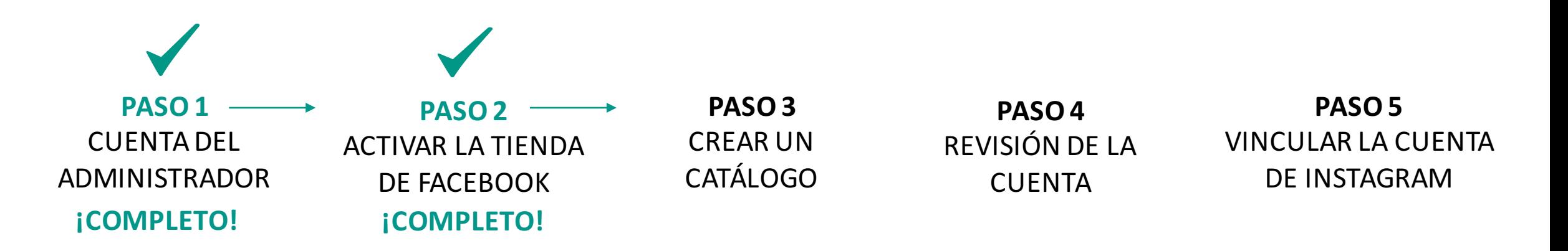

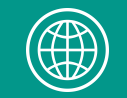

## **PASO 3**

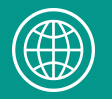

## **3. CÓMO CREAR UN CATÁLOGO EN FACEBOOK**

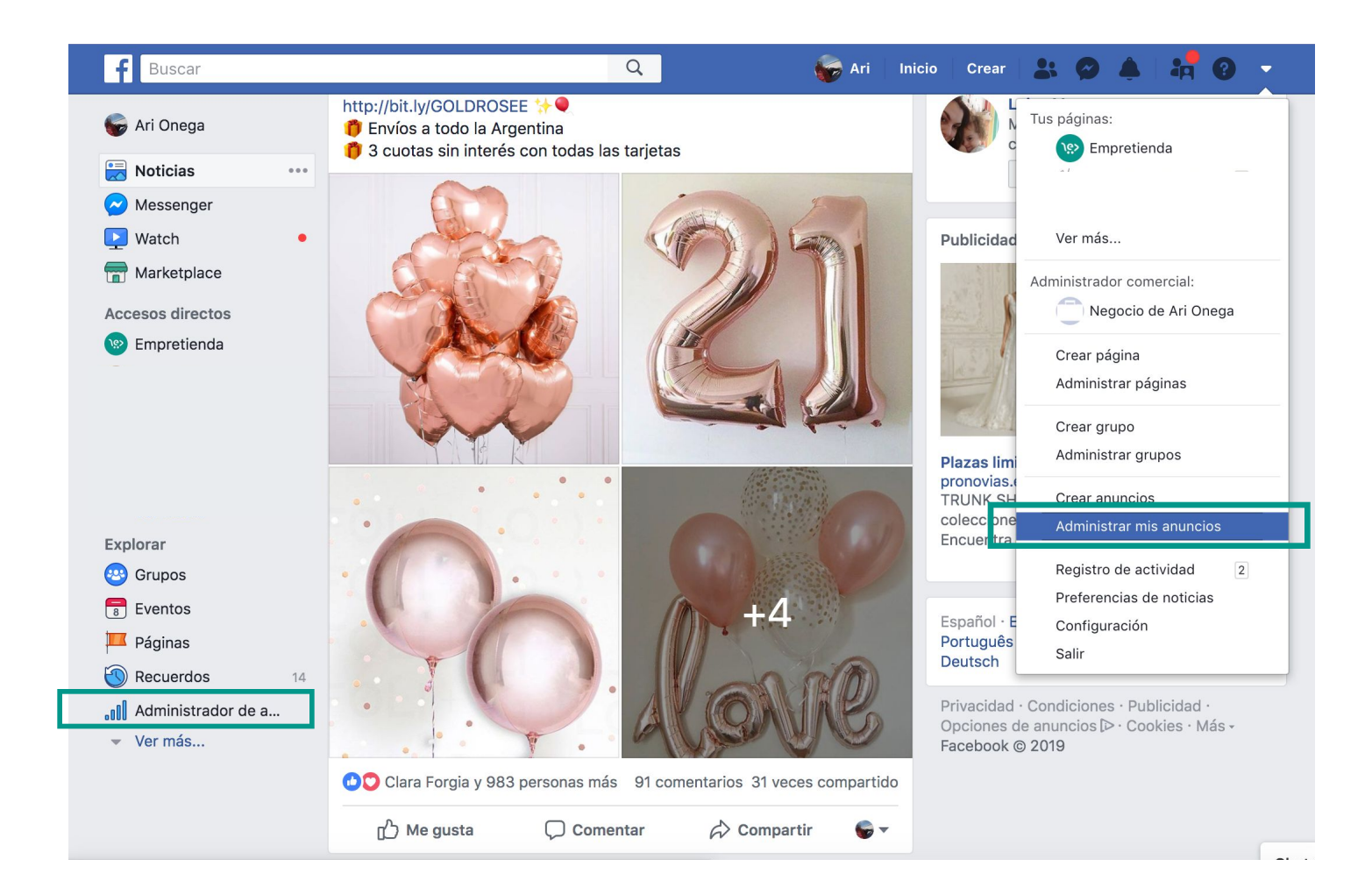

Para crear un Catálogo, y poder activar Instagram Shopping, hay que dirigirse al **ADMINISTRADOR DE ANUNCIOS.** 

En la imagen se encuentra **señalado** desde dónde podemos acceder al administrador.

Todo el proceso se realiza a través de una computadora.

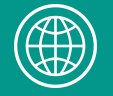

## **3. CÓMO CREAR UN CATÁLOGO EN FACEBOOK**

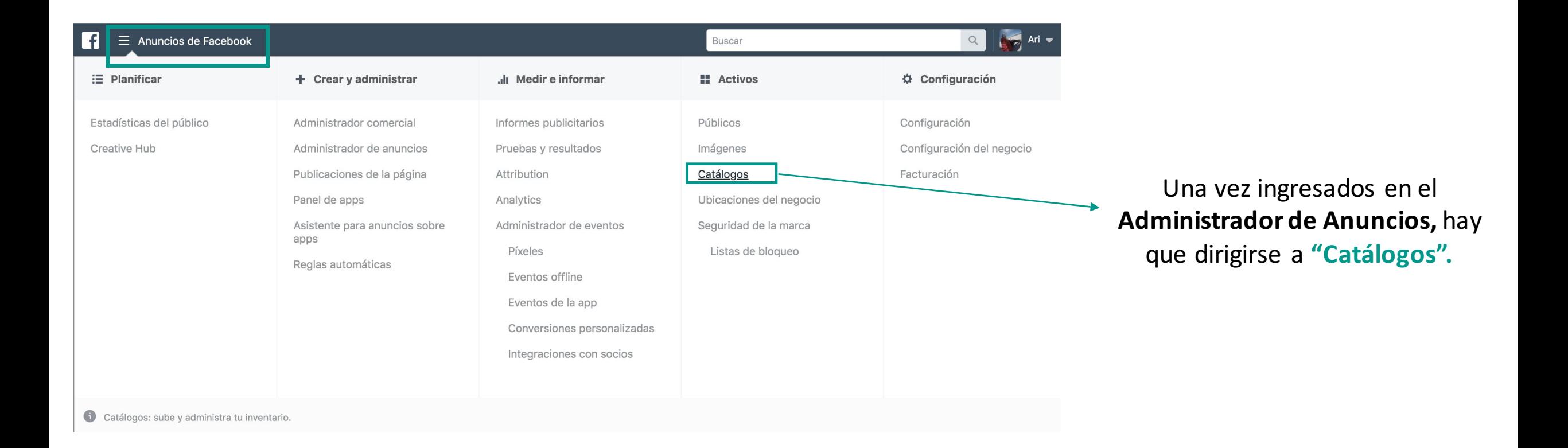

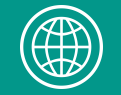

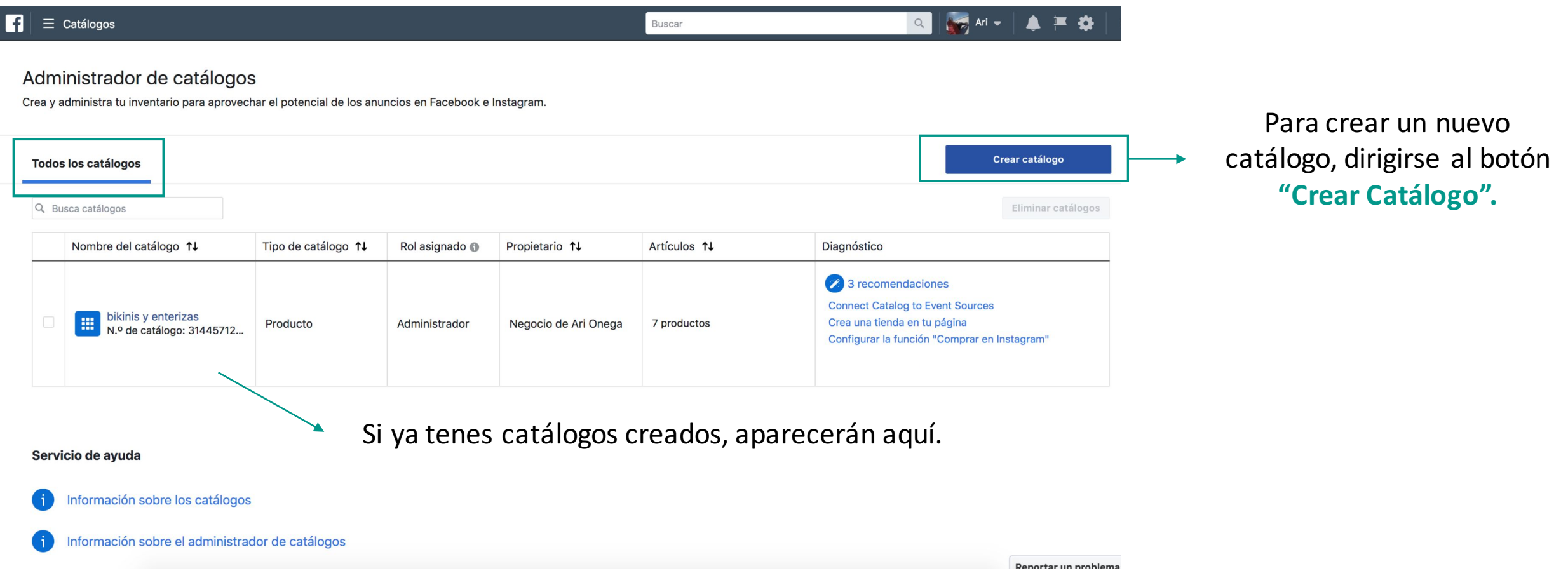

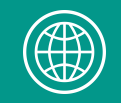

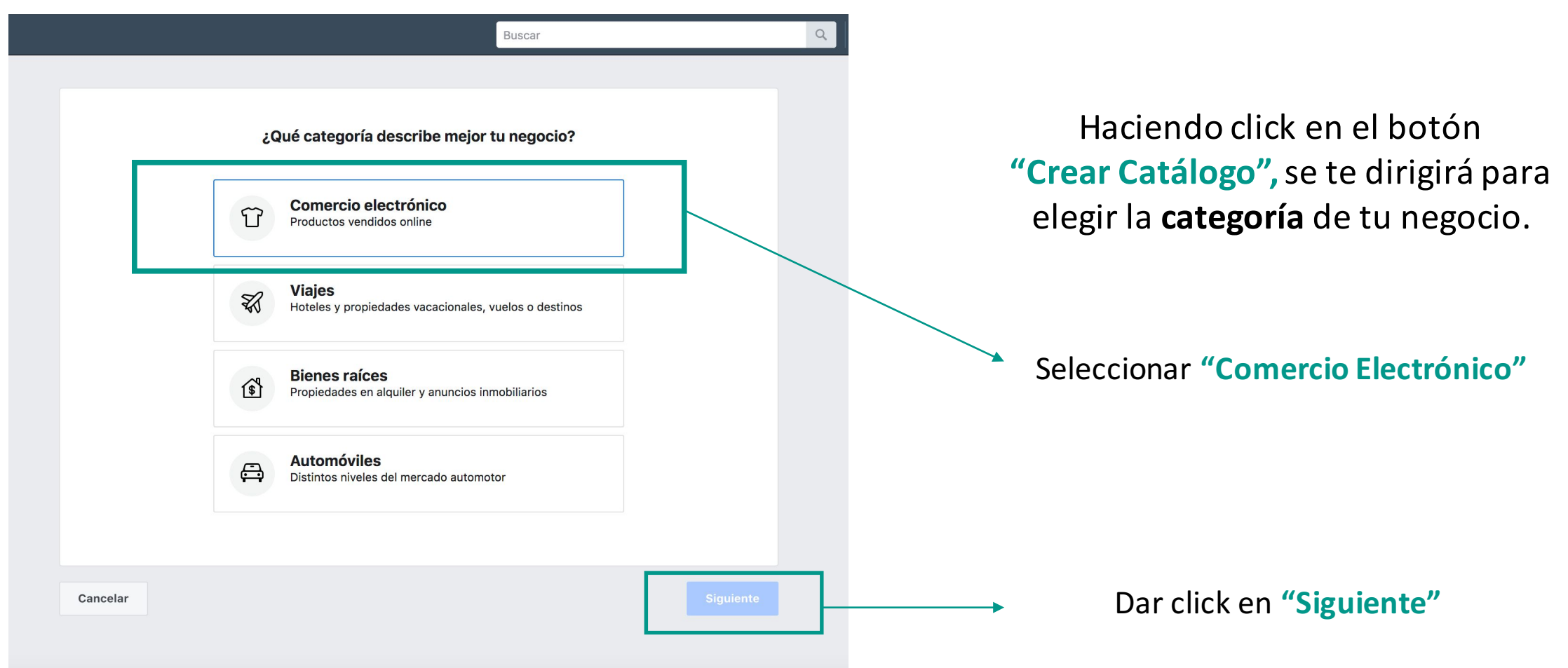

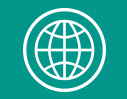

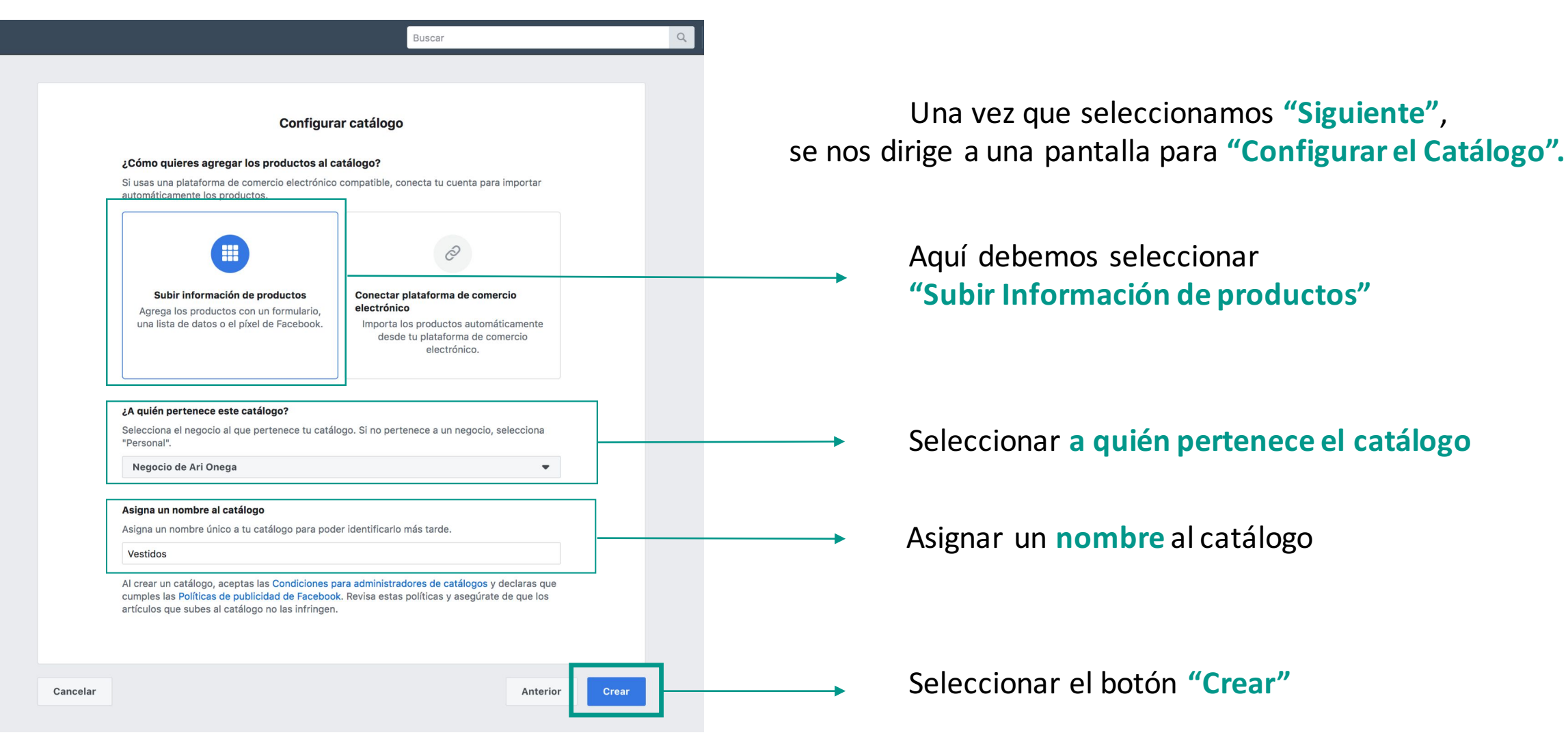

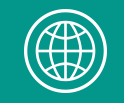

## **3. CÓMO CREAR UN CATÁLOGO EN FACEBOOK**

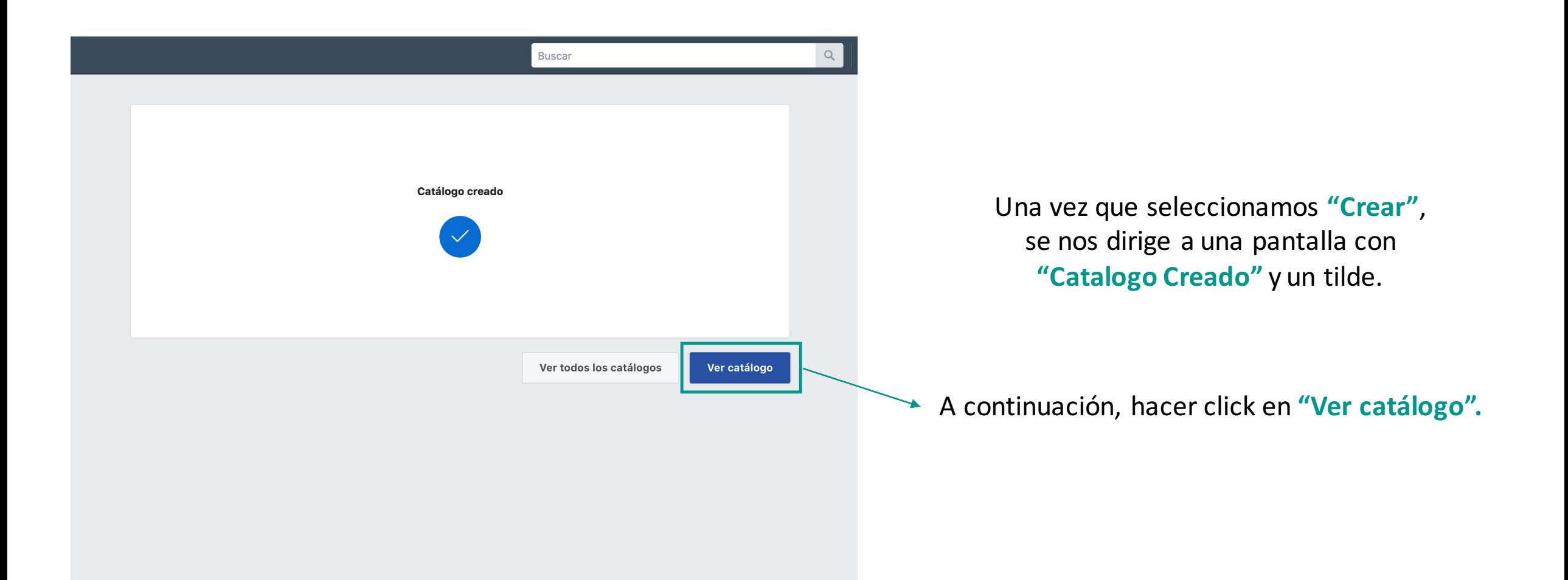

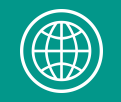

## **3. CÓMO CREAR UN CATÁLOGO EN FACEBOOK**

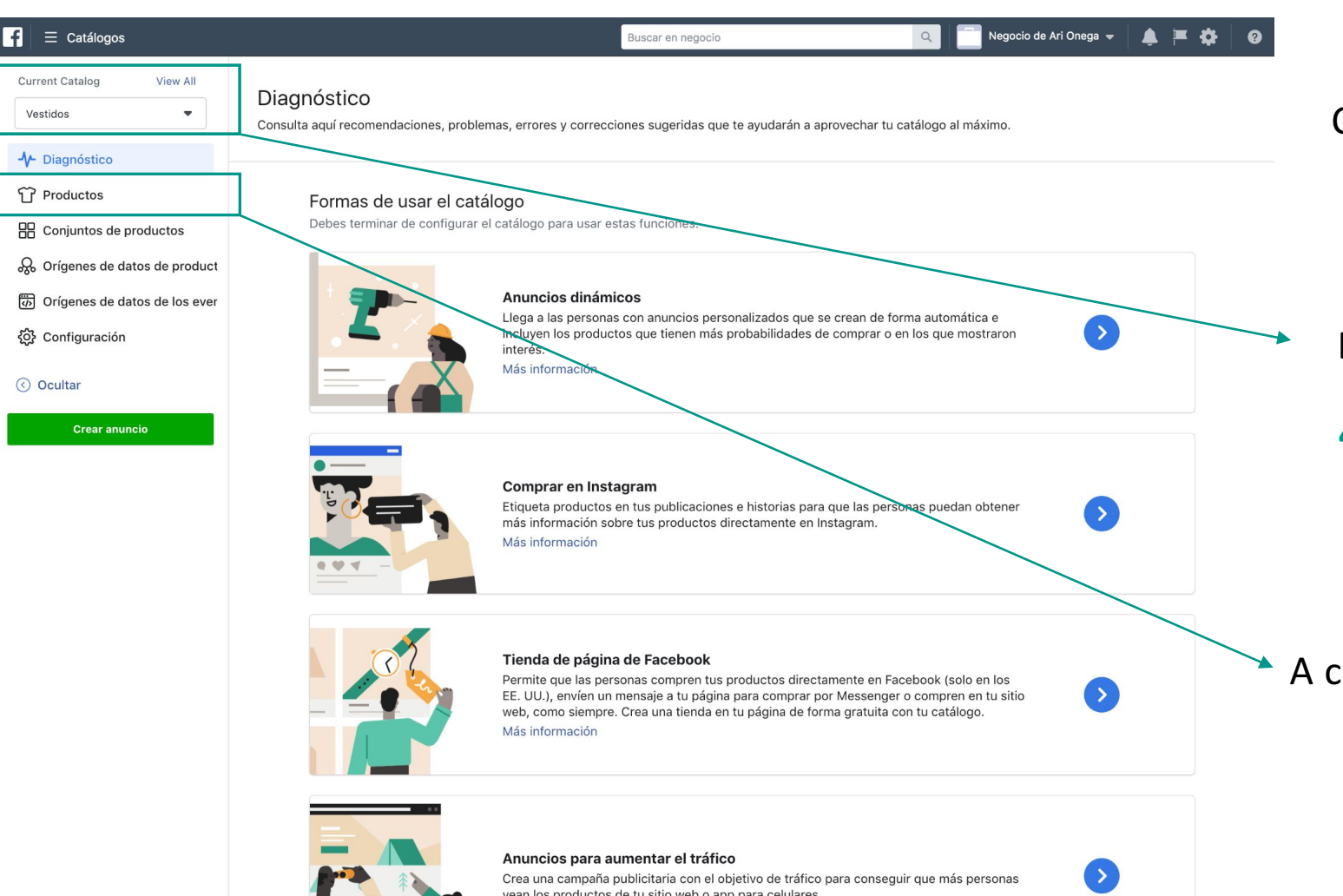

Cuando seleccionamos **"Ver Catálogo"** se nos dirige a ésta pantalla.

En la parte izquierda podemos ver el nombre del catálogo creado, que en éste ejemplo es **"Vestidos"** y la opción de "View All" que nos permite ver todos los catálogos creados

continuación, debemos agregar los productos al catálogo. Nos dirigimos a **"Productos".**

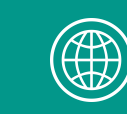

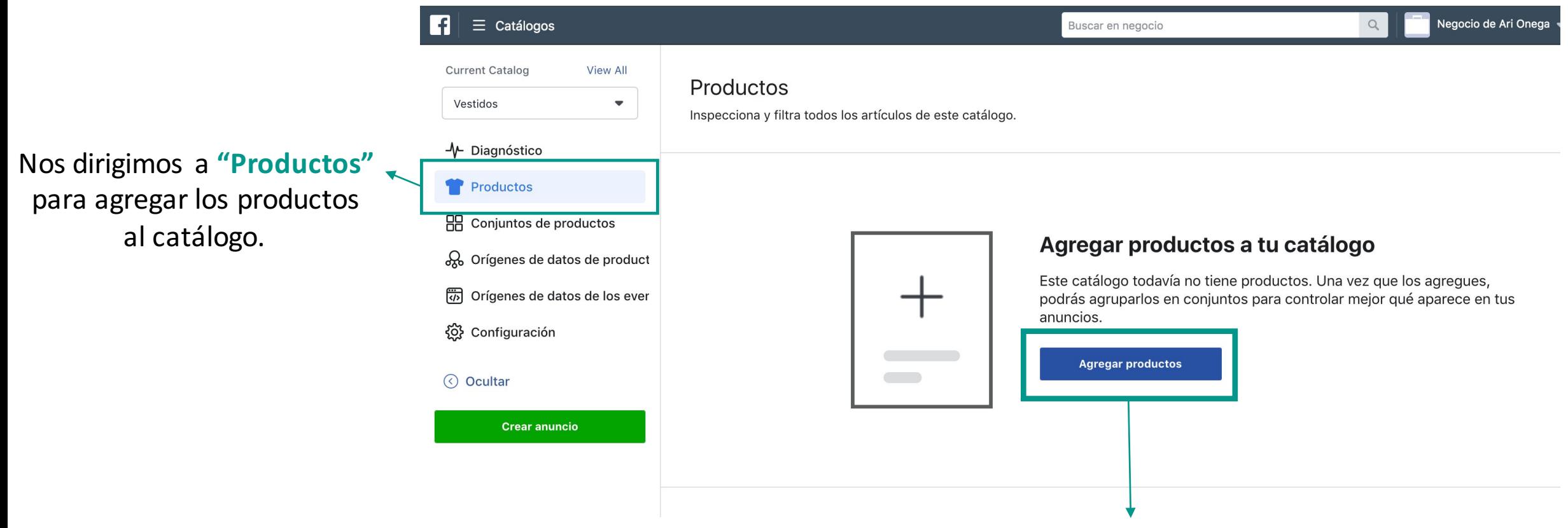

Hacemos click en "Agregar Productos" para continuar.

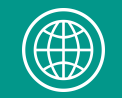

## **3. CÓMO CREAR UN CATÁLOGO EN FACEBOOK**

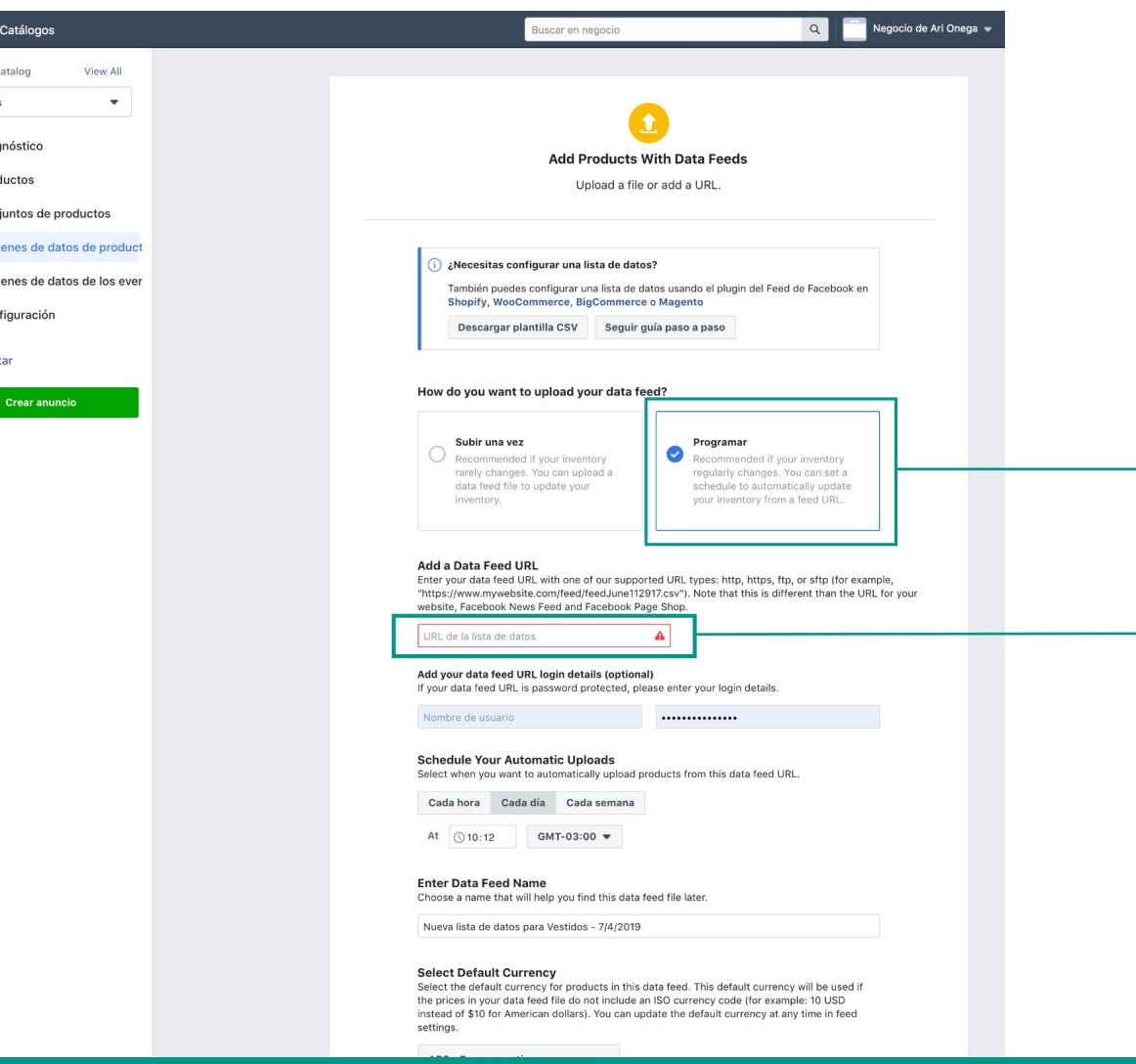

 $||\mathbf{F}||$ 

Vestido  $+$  Diag **TP** Pro **黑 Con A** Orig **あ** Orig  $\{0\}$  Con ◯ Ocult

Una vez que seleccionamos "Agregar Productos" debemos realizar lo siguiente:

Seleccionamos la opción "Programar"

Para completar éste link debemos dirigirnos al panel administrador de Empretienda. **Se visualiza en la próxima diapositiva.**

#### **EL LINK PERMITE CARGAR LOS PRODUCTOS DE TU TIENDA ONLINE AUTOMÁTICAMENTE AL CATÁLOGO DE FACEBOOK**

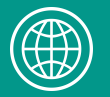

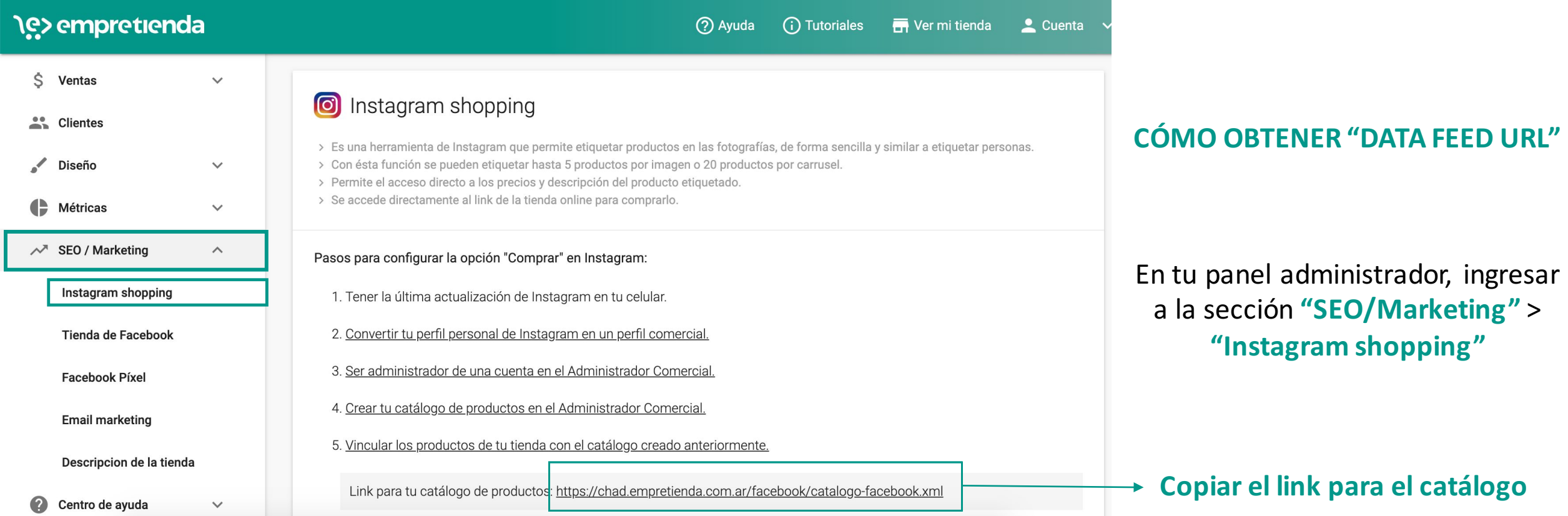

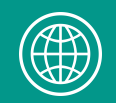

 $\blacksquare$ 

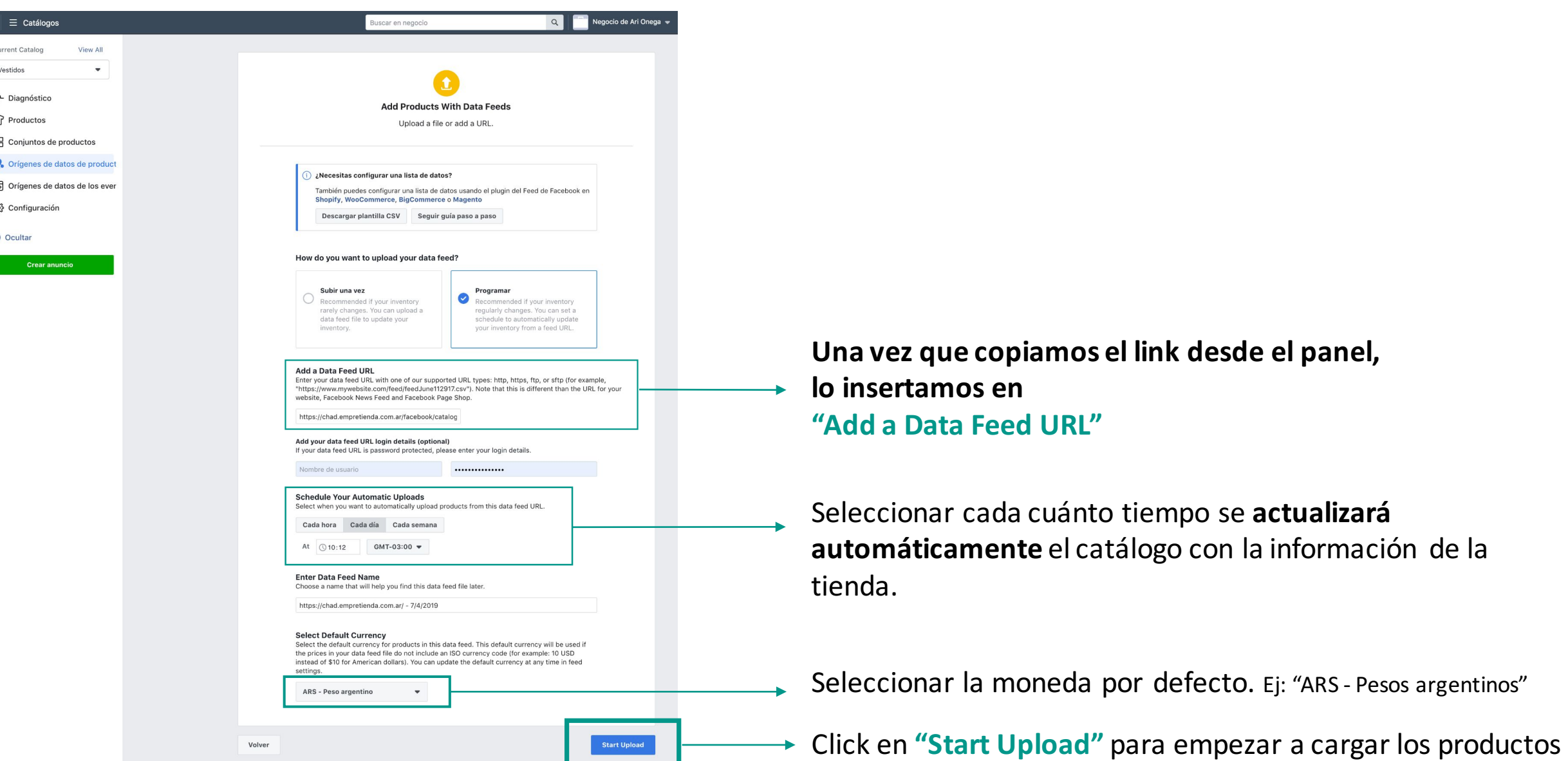

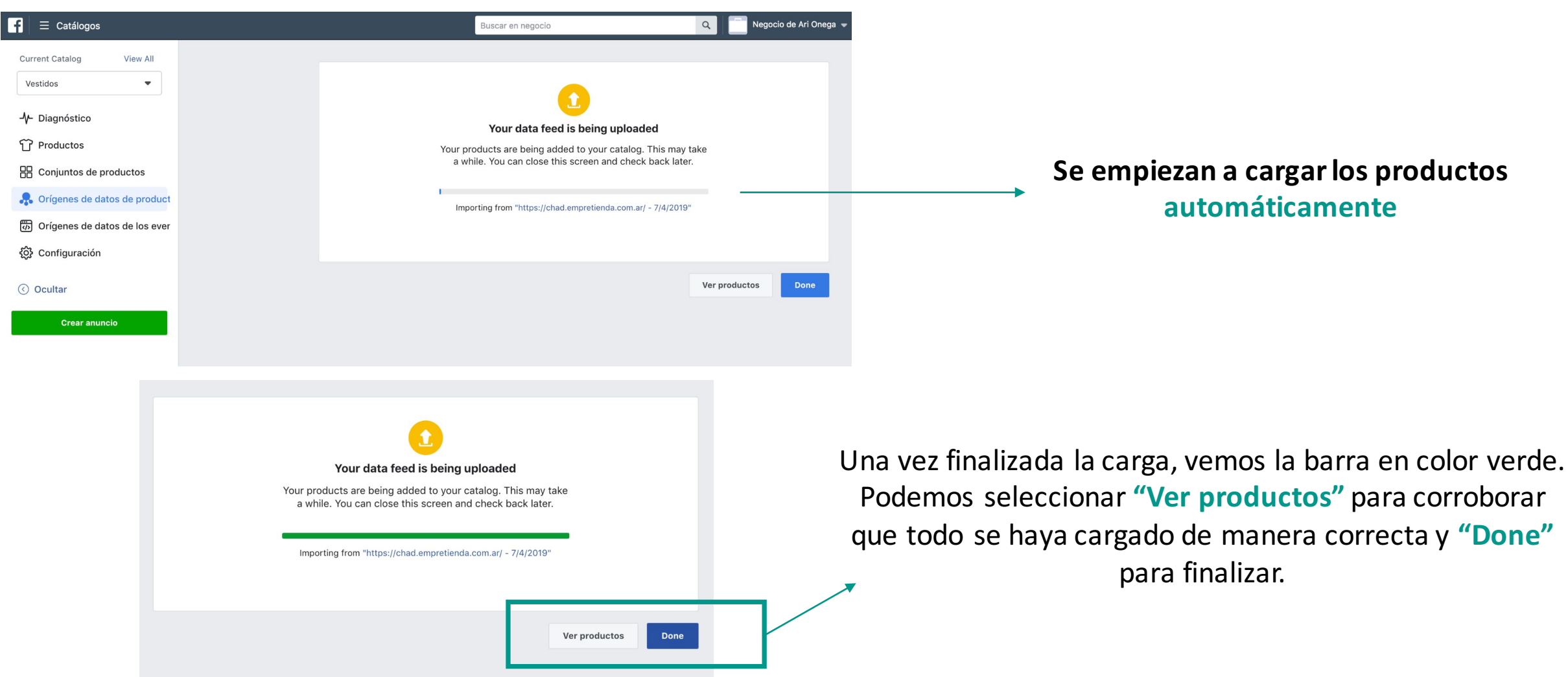

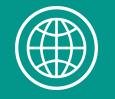

## **3. CÓMO CREAR UN CATÁLOGO EN FACEBOOK**

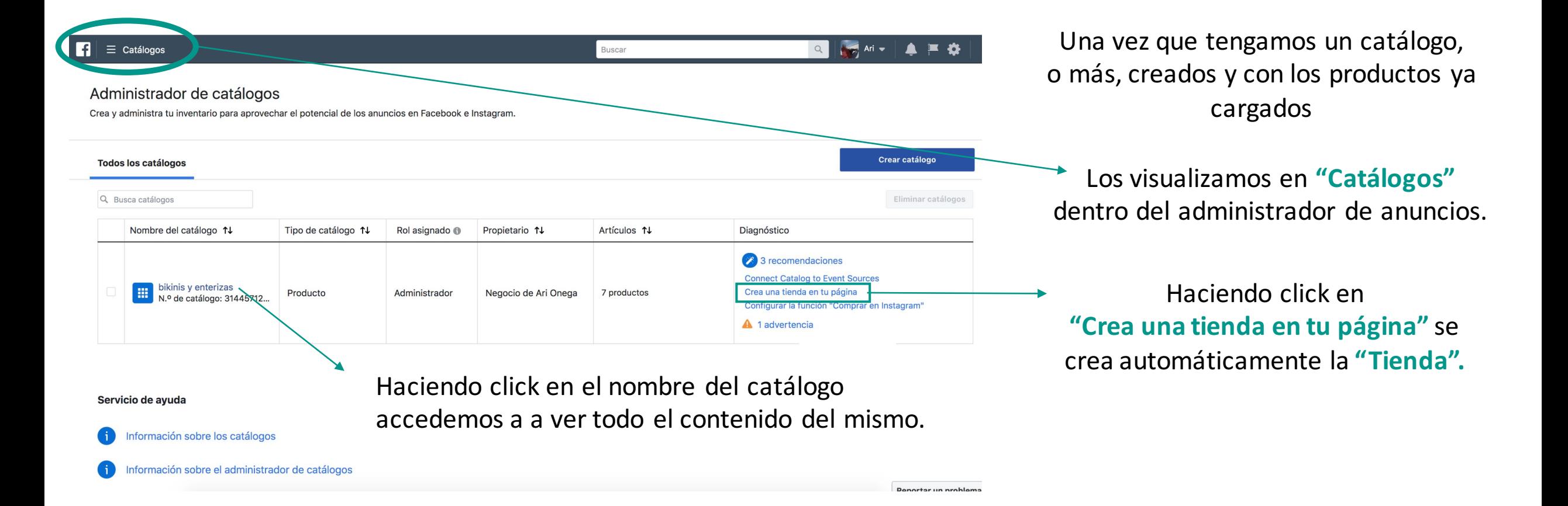

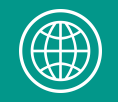

## **3. CÓMO CREAR UN CATÁLOGO EN FACEBOOK**

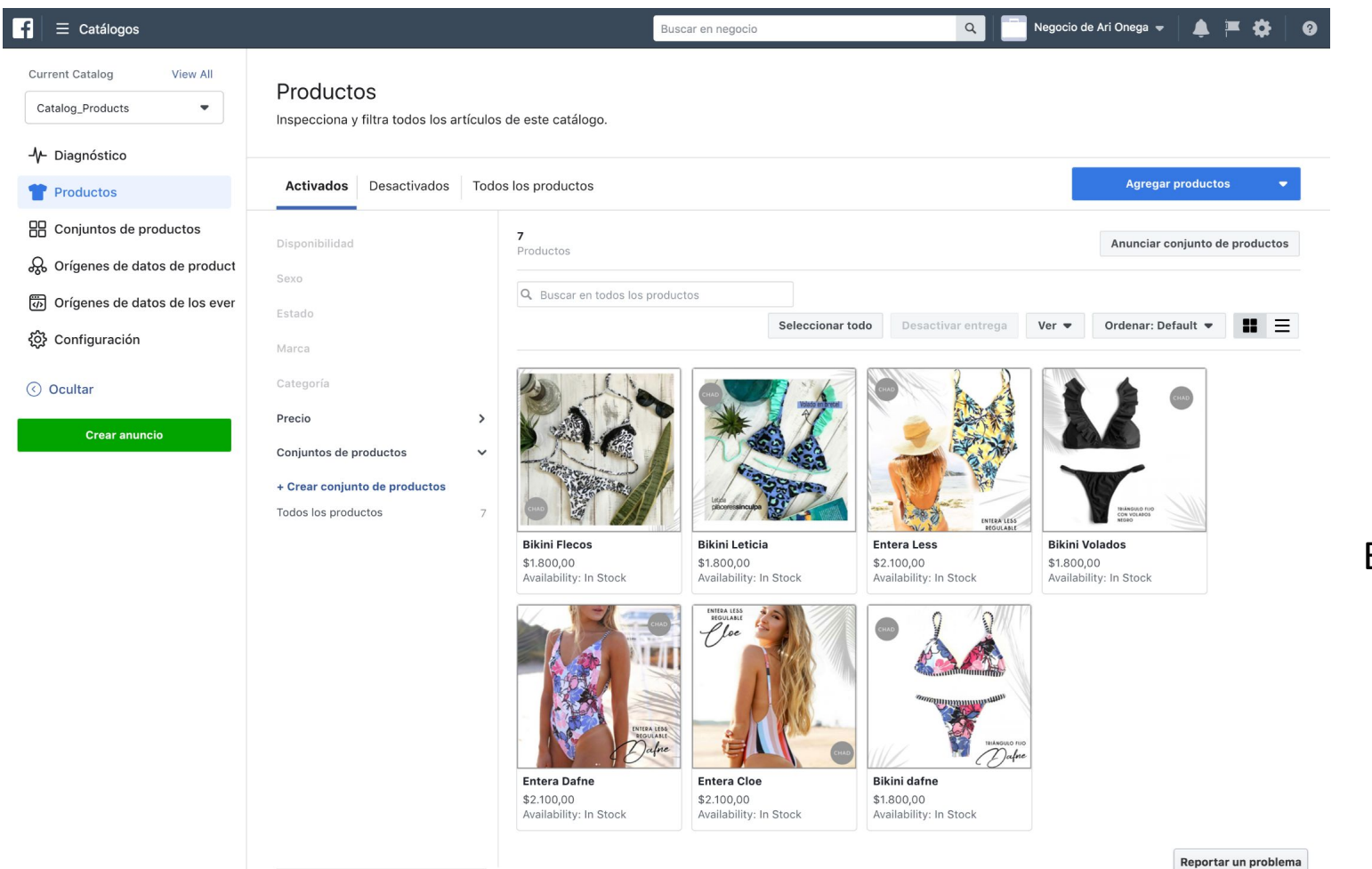

Haciendo click en el **nombre del catálogo**, accedemos a toda la información del mismo.

Los productos pueden aparecer "en proceso" porque pasan por una **validación de facebook (paso 4)** 

El precio que se muestra es el precio original. Si en tu tienda online de Empretienda tenés productos con descuentos, SÍ APARECE EL **PRECIO CON DESCUENTO EN LA TIENDA DE FACEBOOK Y EN INSTAGRAM SHOPPING.** 

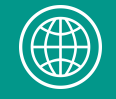

# **¿QUÉ REALIZAMOS HASTA AQUÍ?**

ü **CREAMOS UN CATÁLOGO EN FACEBOOK**

ü **CARGAMOS LOS PRODUCTOS AUTOMÁTICAMENTE Y** SINCRONIZADOS CON LA TIENDA ONLINE DE EMPRETIENDA.

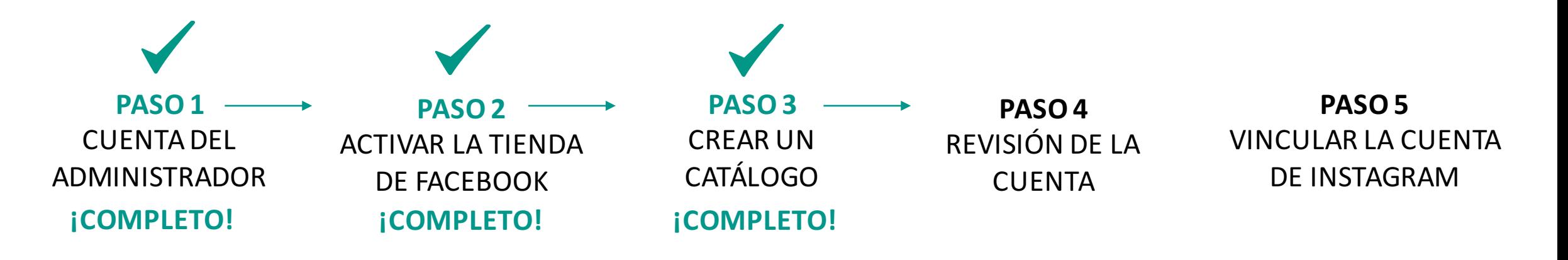

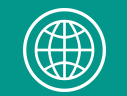

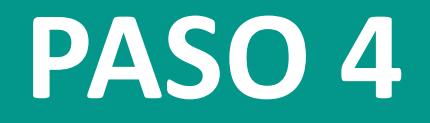

## **REVISIÓN DE LA CUENTA**

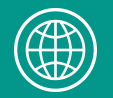

## **4. PROCESO DE REVISIÓN DE LA CUENTA**

### **¡MUY IMPORTANTE!**

- Facebook verifica el catálogo de productos antes de publicarlo. Es por esto, como mencioné anteriormente, que es posible que no aparezca inmediatamente los productos en la pestaña de "Tienda". Muy probablemente aparecerán con un "en proceso".
- No existe un tiempo determinado de demora, depende de cada caso y te va a llegar una notificación cuando los productos sean validados y publicados.
- Puede pasar que algunos productos no se aprueben. Esto puede ocurrir, por ejemplo, si los productos no cumplen con las políticas de Facebook o haya productos con la misma fotos (sólo se subirá uno de ellos).
- Los productos siempre tienen que cumplir con las Normas de Contenido de Facebook
- https://www.facebook.com/policies/ads/prohibited\_content

### **CUANDO FACEBOOK HAGA LA REVISIÓN, ¡PASAMOS AL ÚLTIMO PASO!**

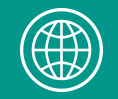

# **¿QUÉ REALIZAMOS HASTA AQUÍ?**

 $\checkmark$  **Remarcamos que Facebook se tomará el tiempo para revisar nuestra cuenta y** habilitar nuestros productos para la venta en la Tienda de Facebook y la **función Comprar de Instagram.**

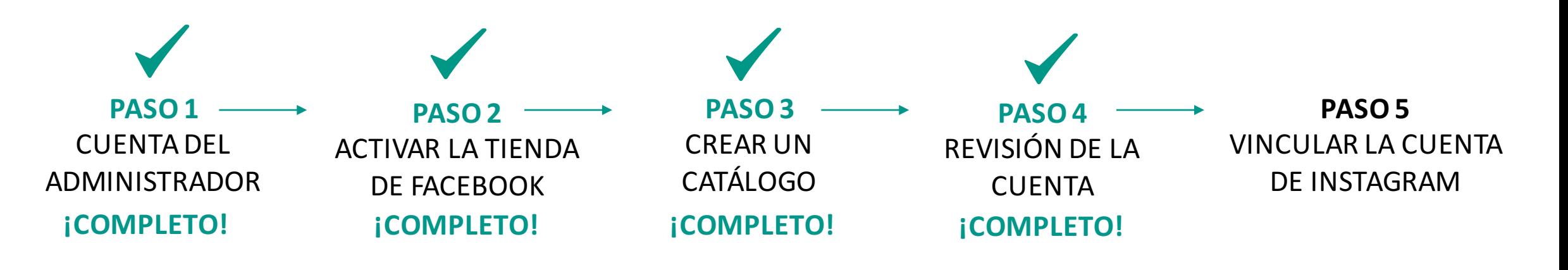

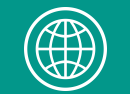

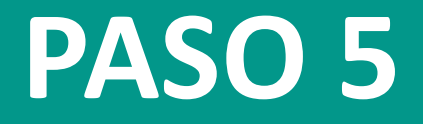

## **VINCULACIÓN DE LA CUENTA DE INSTAGRAM**

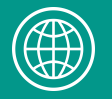

Una vez que Facebook finalizó el proceso de revisión, en Instagram nos aparecerá la función "Compras" de la siguiente manera:

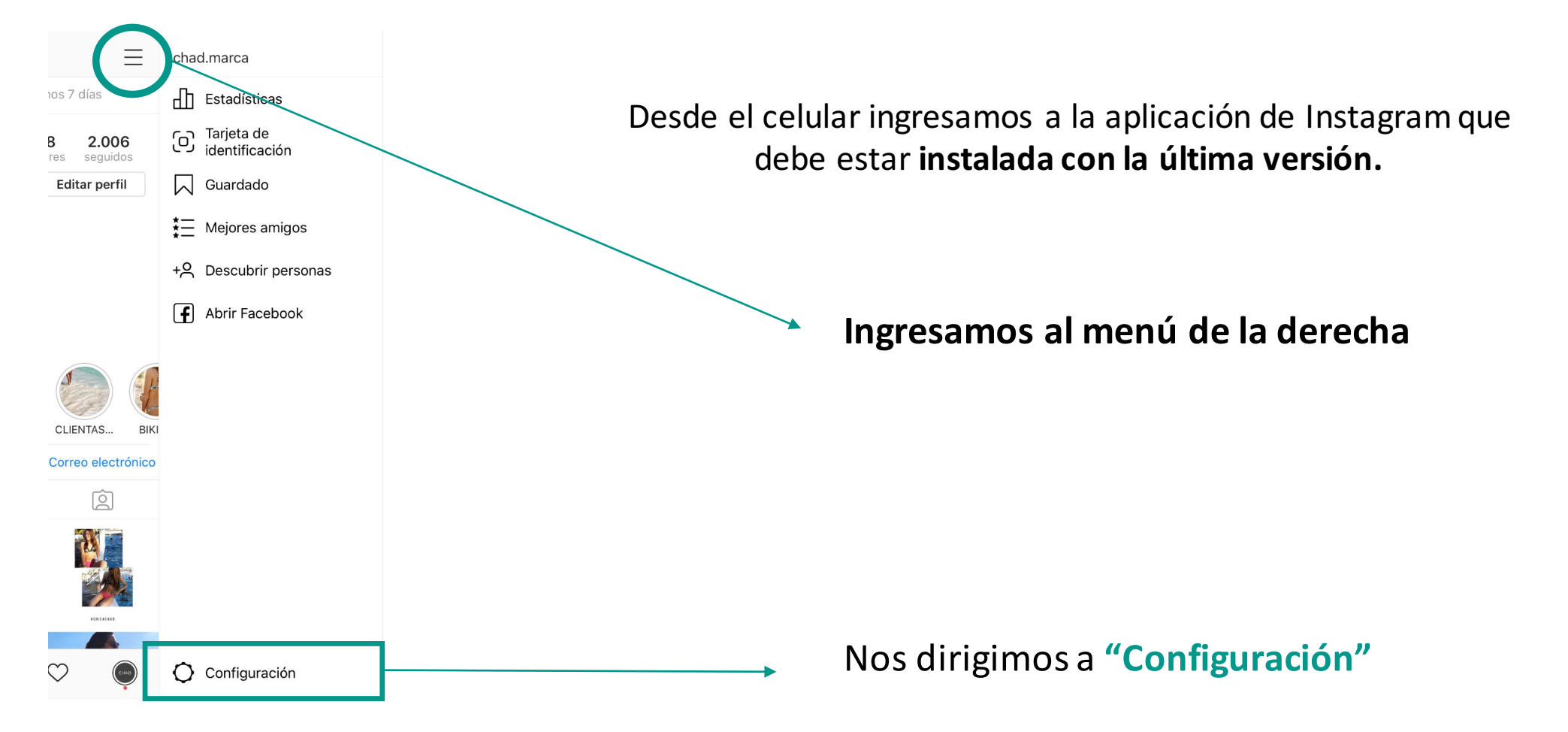

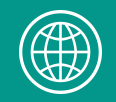

Dentro de "Configuración" ingresamos a "Negocio" y si aparece la opción "Comprar" es que nuestra cuenta ya puede etiquetar productos con Instagram Shopping. Seleccionamos el Catálogo de productos que deseemos vincular y listo!

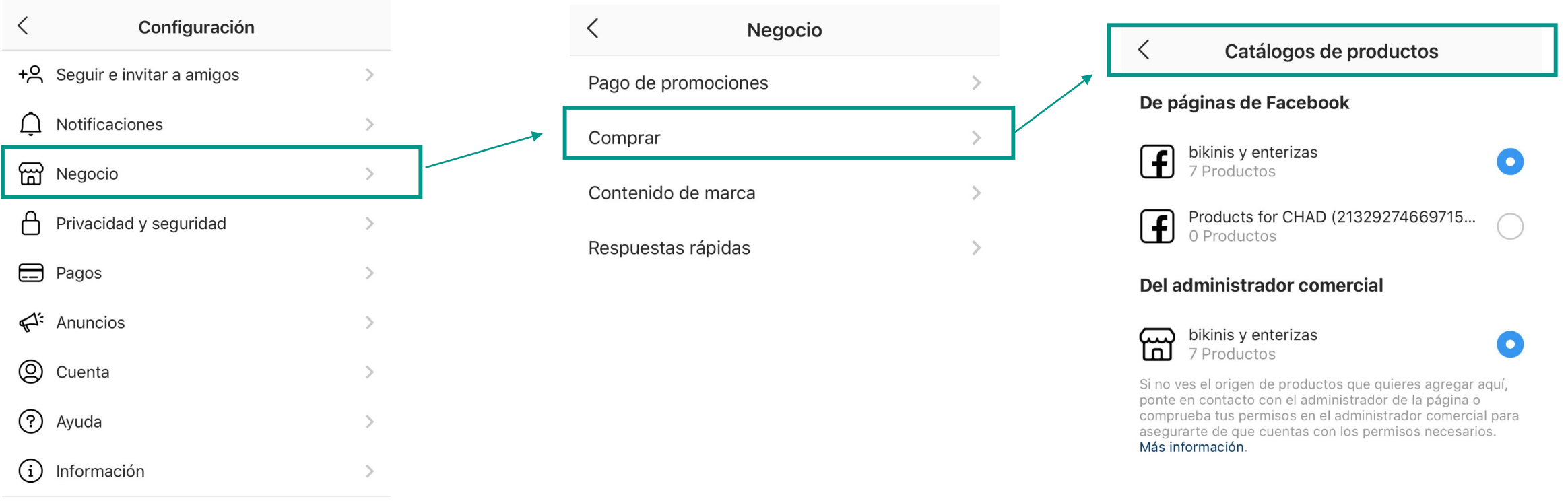

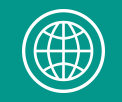

chad.marca Agregar ubicación... [+] quetar Agregar texto Aa No puedes etiquetar personas y productos en la misma publicación. **Etiquetar personas** Aa Agre **quetar Etiquetar productos Cancelar** 

Listo

Editar información

Cancelar

Una vez que seleccionamos y vinculamos el catálogo desde las Configuraciones de la aplicación, ya podemos empezar a etiquetar productos en publicaciones e historias.

De una manera similar a etiquetar personas, cuando seleccionen **"Etiquetar"** aparecerá **"Etiquetar productos"**

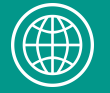

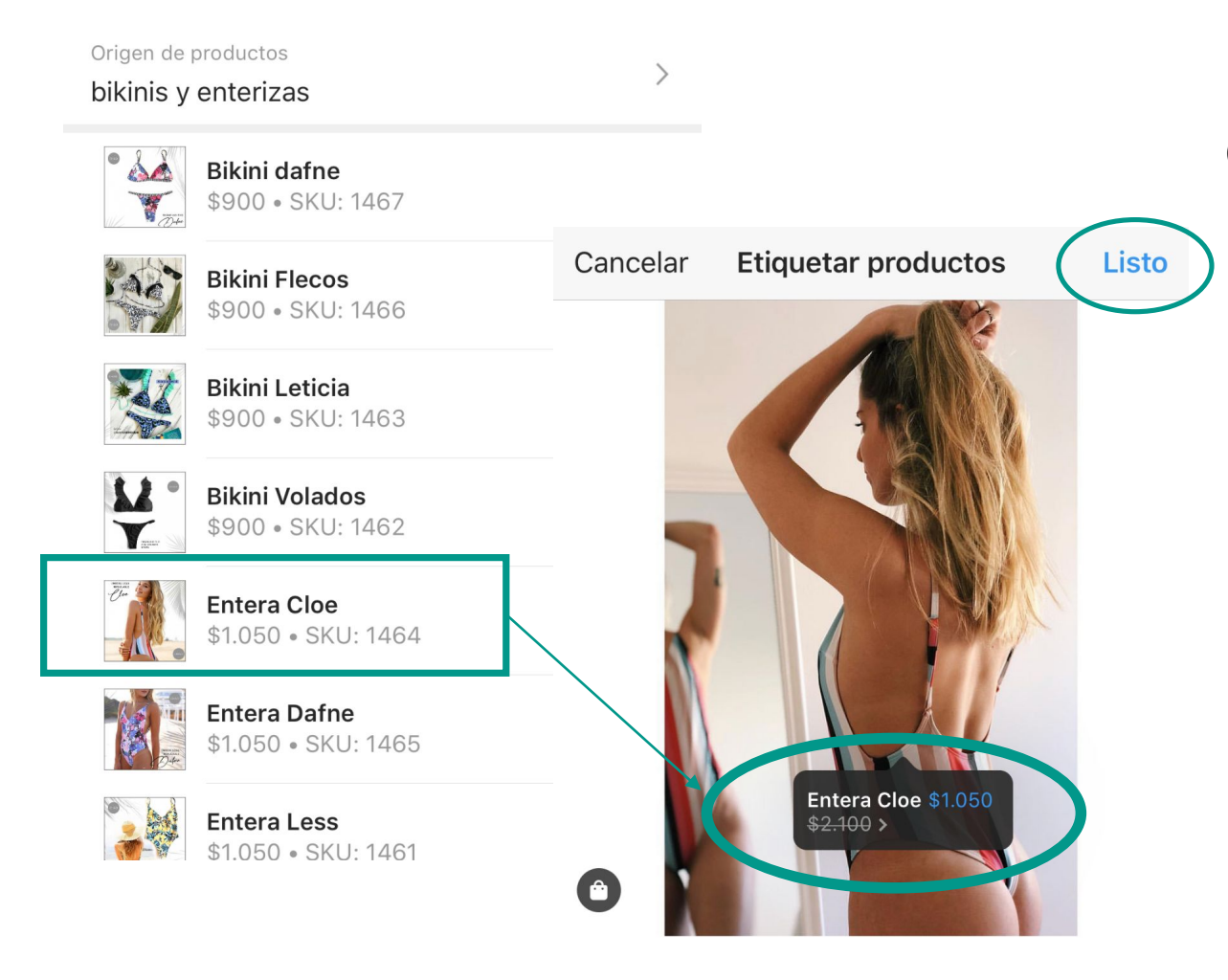

Cuando selecciones "Etiquetar producto", aparecerán todos los productos del catálogo previamente cargado.

#### **Seleccionamos el producto** que aparece y queremos etiquetar en la imagen

Y luego seleccionamos **"Listo"**

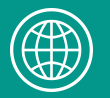

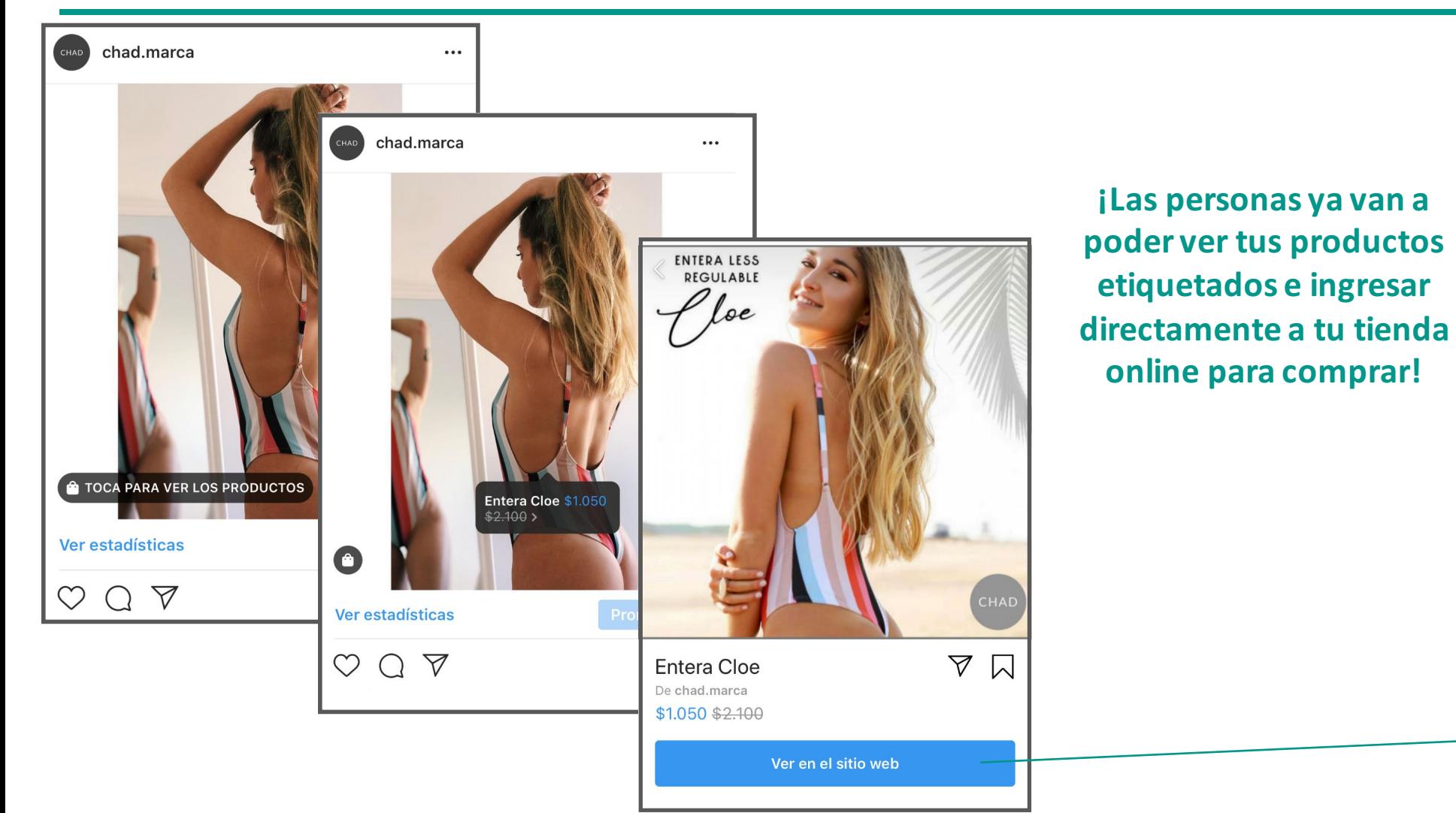

 $E$ <sup>0</sup>  $\equiv$ nicio > ENTERAS > Entera Cloe ENTERA LESS **REGULABLE** *f* loe Entera Cloe \$2.100,00 \$1.050,00 50% OFF Color Talle Rayada  $V L$  $\overline{\mathbf{v}}$ Cantidad

京

AGREGAR AL CARRITO

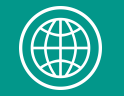

## **¿QUÉ REALIZAMOS HASTA AQUÍ?**

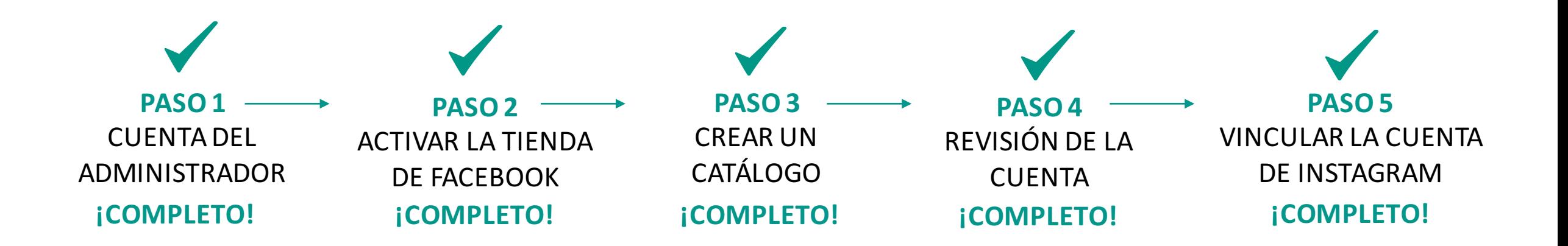

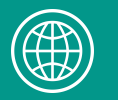

### **PARA TENER EN CUENTA:**

- Cargando los productos del catálogo en Facebook con el link de Empretienda, todos los productos que tengas en tu tienda online se **vincularán y actualizarán automáticamente.** Esto quiere decir que, por ejemplo, cuando agregues un nuevo producto a tu tienda, se agregará en tu catálogo de Facebook cuando el mismo se actualice. Tu catálogo se actualizará dependiendo la configuración que realices cuando crees el mismo.
- Los productos que tengan descuentos en tu tienda online, también van a aparecer con los descuentos en la tienda de Facebook y en la función comprar de Instagram.
- Facebook puede demorar unos días en revisar tu cuenta, ino te desesperes!.

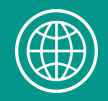

**Esperamos que esta guía te haya servido para integrar Facebook con Instagram y empieces a recibir muchos clientes.** 

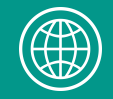